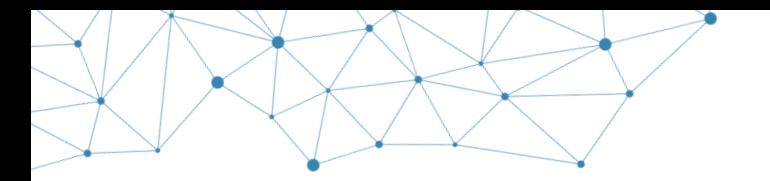

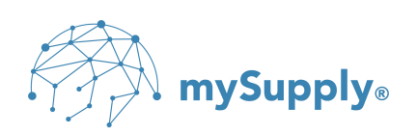

# **Ejer: mySupply ApS**

**Projekt: VAX 360**

**Titel: VAX Transfer**

# **Emne: Installationsvejledning**

Dette dokument omfatter teknisk specifikation og installationsvejledning for VAX Transfer som benyttes til overførsel af dokumenter til/fra VAX 360.

Version: 1.4

Status: Godkendt

© Copyright 2023 mySupply ApS. Alle rettigheder forbeholdes.

Enhver gengivelse eller anvendelse af dette dokument eller dele deraf er uanset formål,

ikke tilladt uden forudgående skriftlig tilladelse fra mySupply ApS

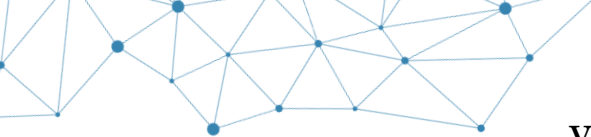

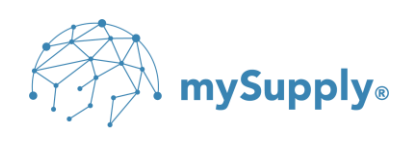

# **1. Dokumentinformation**

# **2. Revisionshistorik**

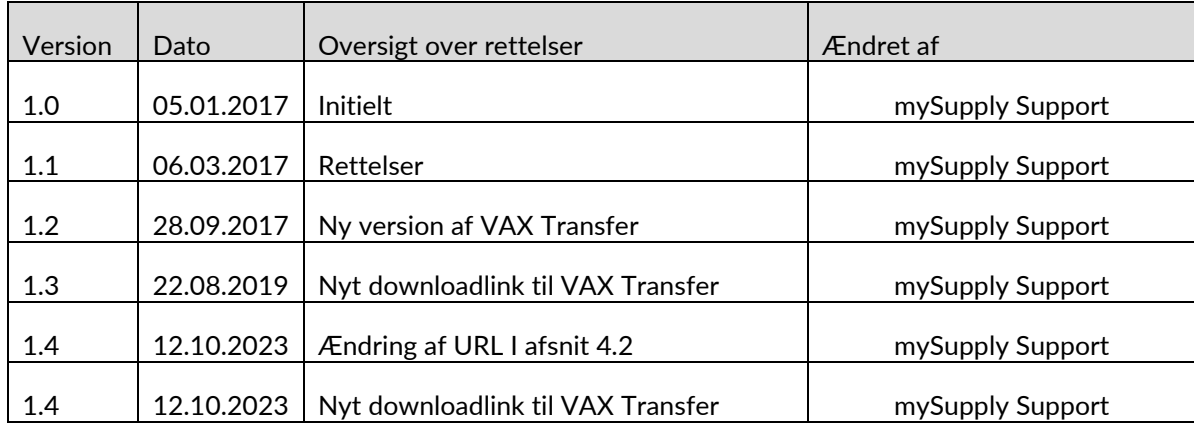

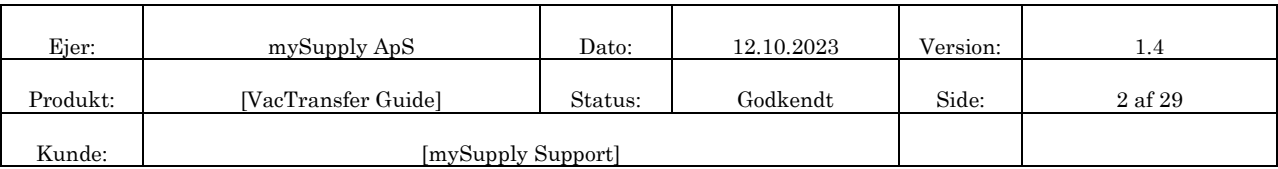

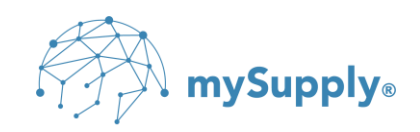

# 3. Indholdsfortegnelse

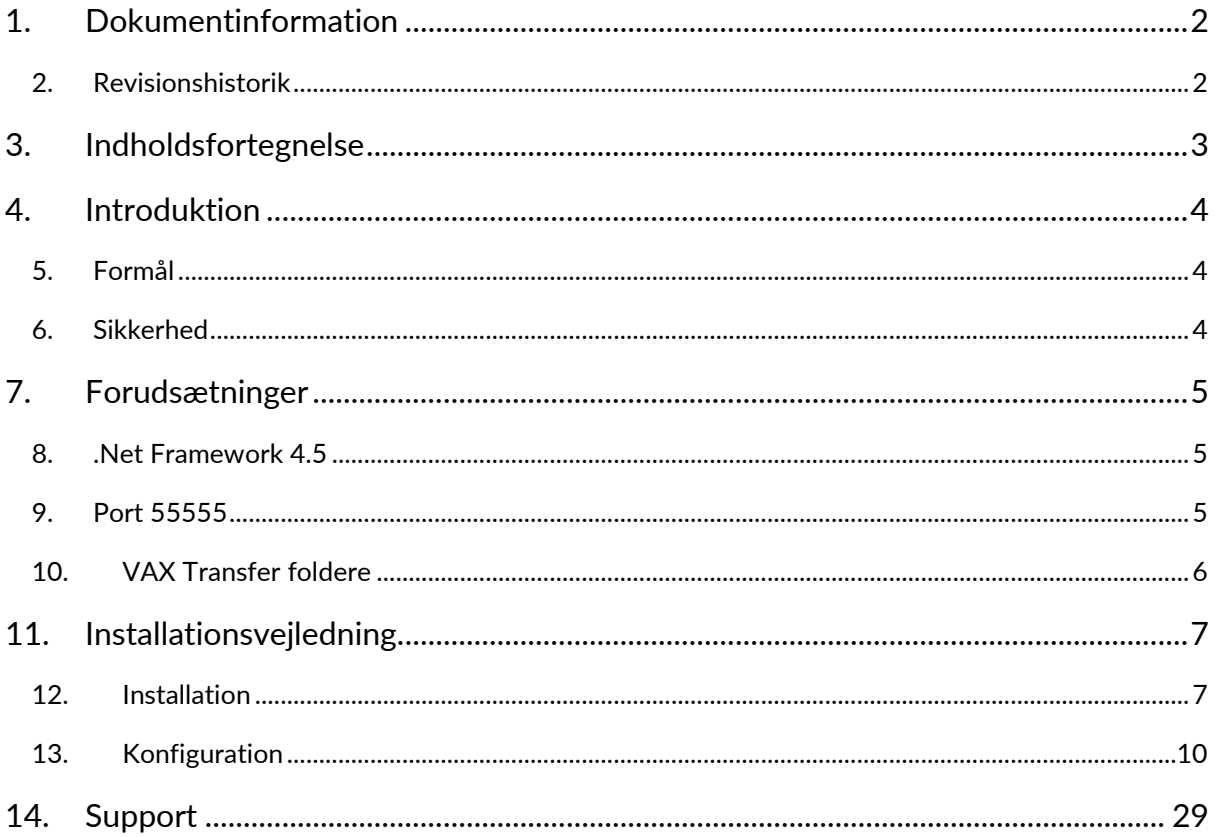

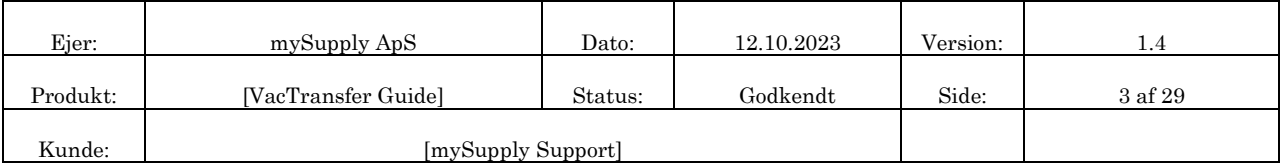

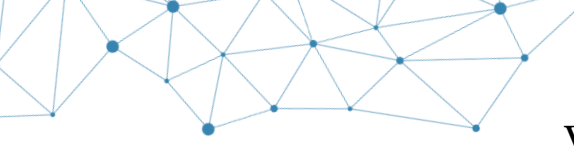

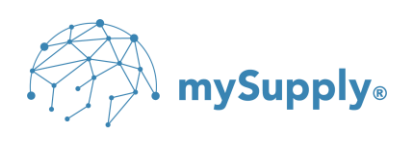

# **4. Introduktion**

# **5. Formål**

VAX Transfer benyttes som et klientværktøj til udveksling af elektroniske dokumenter til/fra VAX 360. VAX Transfer kan således både benyttes til manuel og scheduleret upload/download af dokumenter til/fra VAX 360.

# **6. Sikkerhed**

I VAX Transfer benyttes HTTPS (Hypertext Transfer Protocol Secure) som kommunikationsprotokol, hvilket er med til at sikre integriteten og fortroligheden af data i overførslen mellem VAX Transfer og VAX 360. Data, der sendes med HTTPS, sikres via protokollen Transport Layer Security (TLS), som giver beskyttelse på tre afgørende områder:

- 1. **Kryptering** kryptering af de udvekslede data, så de er beskyttet mod aflytning.
- 2. **Dataintegritet**  data kan ikke ændres eller ødelægges under overførslen, hverken bevidst eller ubevidst.
- 3. **Godkendelse**  brugerlogin beviser, at VAX Transfer kommunikerer med VAX 360.

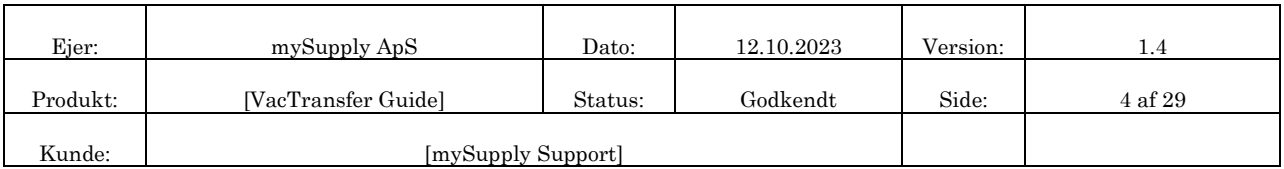

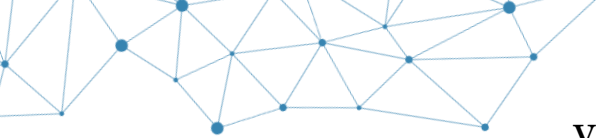

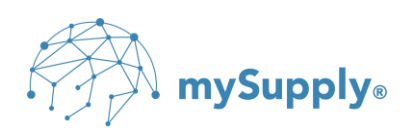

# **7. Forudsætninger**

I det følgende beskrives forudsætninger for installation og konfiguration af VAX Transfer.

# **8. .Net Framework 4.5**

Installation af VAX Transfer forudsætter, at Microsoft .Net Framework 4.5 er installeret på den maskine, hvor VAX Transfer ønskes installeret.

 $\ll$ TIP: .Net Framework 4.5 kan downloades fra Microsofts officielle hjemmeside: <https://www.microsoft.com/da-dk/download/details.aspx?id=30653>

OBS: Microsoft .Net Framework 4.5 understøttes ikke i Windows Server 2003 og i Windows XP, hvorfor VAX Transfer ikke kan installeres på udstyr, der anvender disse operativsystemer.

# **9. Port 55555**

Konfiguration af VAX Transfer forudsætter, at der er åbent for port **55555** i firewallen for udadgående kommunikation. Det er således ikke nødvendigt at åbne for port 55555 eller andre porte for indadgående kommunikation for at installere VAX Transfer.

 $\mathcal{L}$  TIP: For at teste, om der er åbent for port 55555 kan http://portquiz.net: 55555 benyttes.

#### **VAX360 – 01 - for aftalenumre der begynder med '1'**

TIP: VAX Transfer benytter <https://vax01.vax360.dk:55555/VaxTransfer/upload> til upload af dokumenter til VAX 360.

≤ TIP: VAX Transfer benytter<https://vax01.vax360.dk:55555/VaxTransfer/download> til download af dokumenter fra VAX 360.

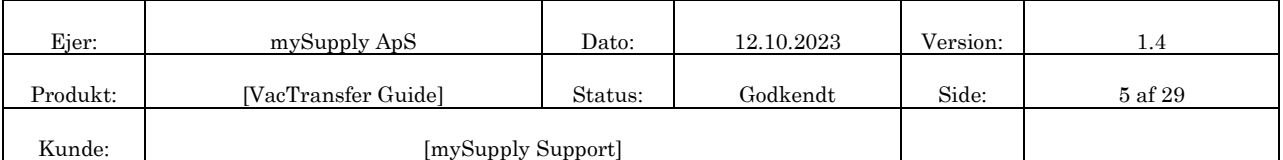

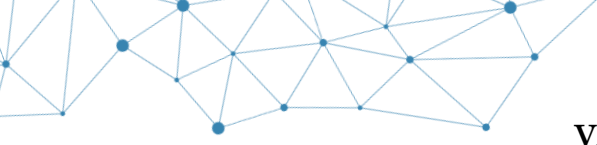

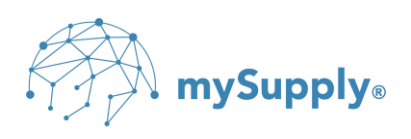

#### **VAX360 – 03 - for aftalenumre der begynder med '3'**

TIP: VAX Transfer benytter <https://vax03.vax360.dk:55555/VaxTransfer/upload> til upload af dokumenter til VAX 360.

 TIP: VAX Transfer benytter<https://vax03.vax360.dk:55555/VaxTransfer/download> til download af dokumenter fra VAX 360.

# **10. VAX Transfer foldere**

Konfiguration af VAX Transfer forudsætter, at der er oprettet foldere til dokumentudveksling til/fra VAX 360.

Følgende fem foldere kan være relevante at oprette inden installation af VAX Transfer, afhængig af, hvilken form for dokumentudveksling løsningen omfatter:

- **Download** Dokumenter der modtages fra VAX 360.
- **Upload** Dokumenter der afsendes til VAX 360.
- **Manual** Dokumenter der afsendes til VAX 360 men behandles manuelt i VAX 360
- **Attachment** Bilag der manuelt kobles med faktura/kreditnota inden afsendelse.
- **Archive** Arkivering/backup af afsendte dokumenter.

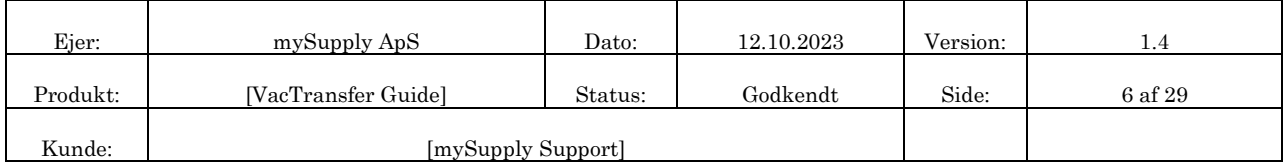

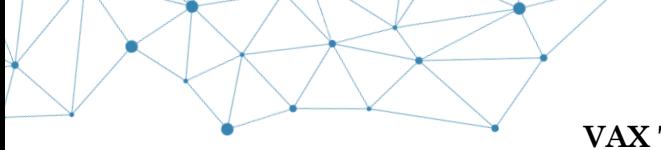

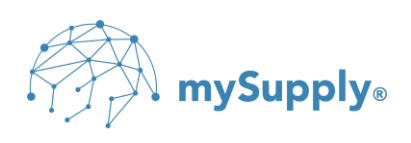

# **11. Installationsvejledning**

VAX Transfer installationsfilen kan downloades via linket:<https://mysupply.dk/support/support/>

mySupply fremsender de relevante VAX Transfer loginoplysninger, der skal benyttes til konfigurering af VAX Transfer.

# **12. Installation**

Dobbeltklik på installationsfilen for at påbegynde installationen

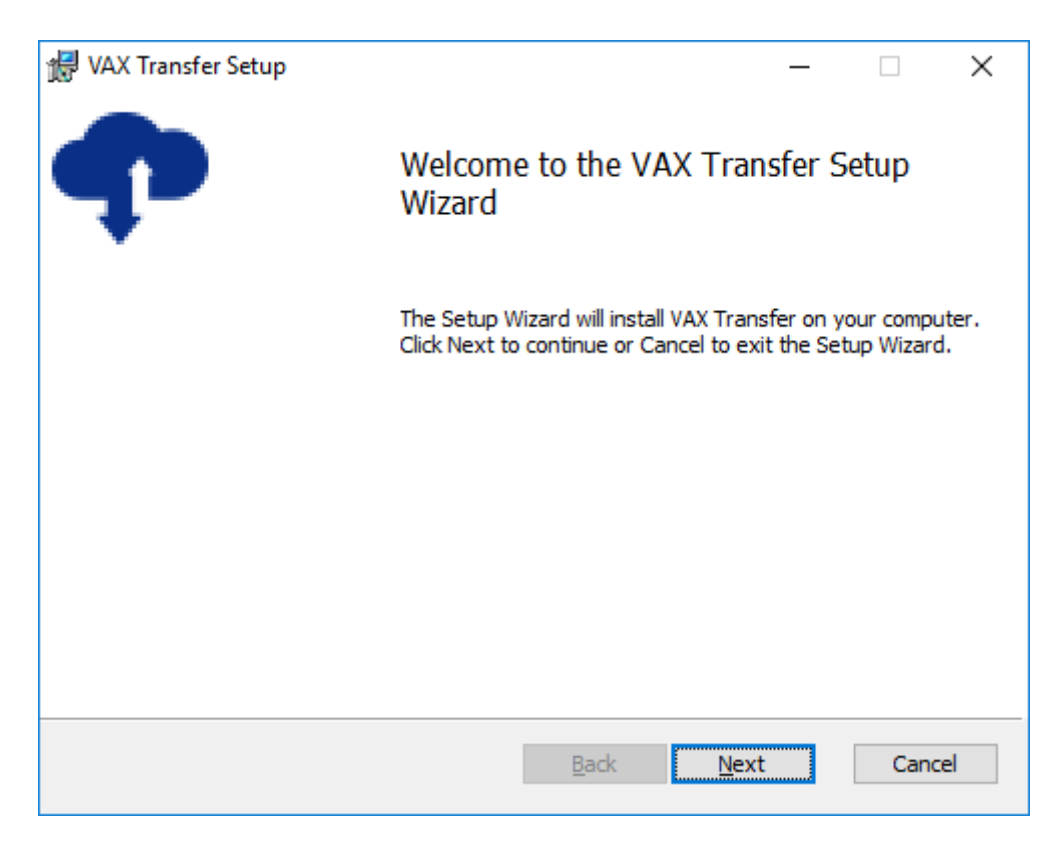

Klik Next

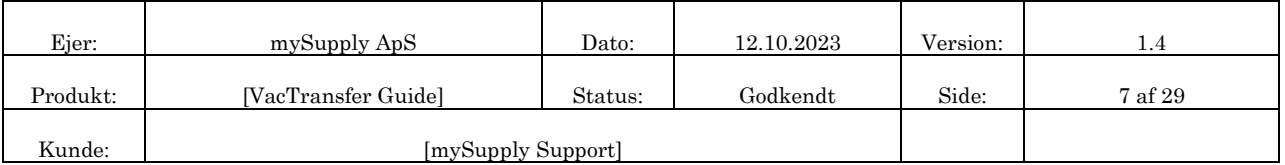

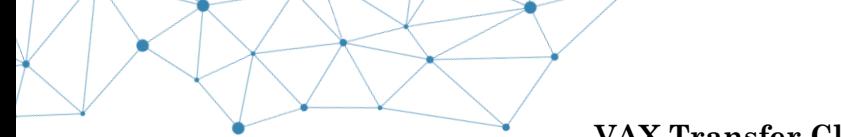

# **A mySupply**

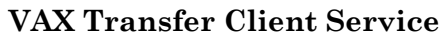

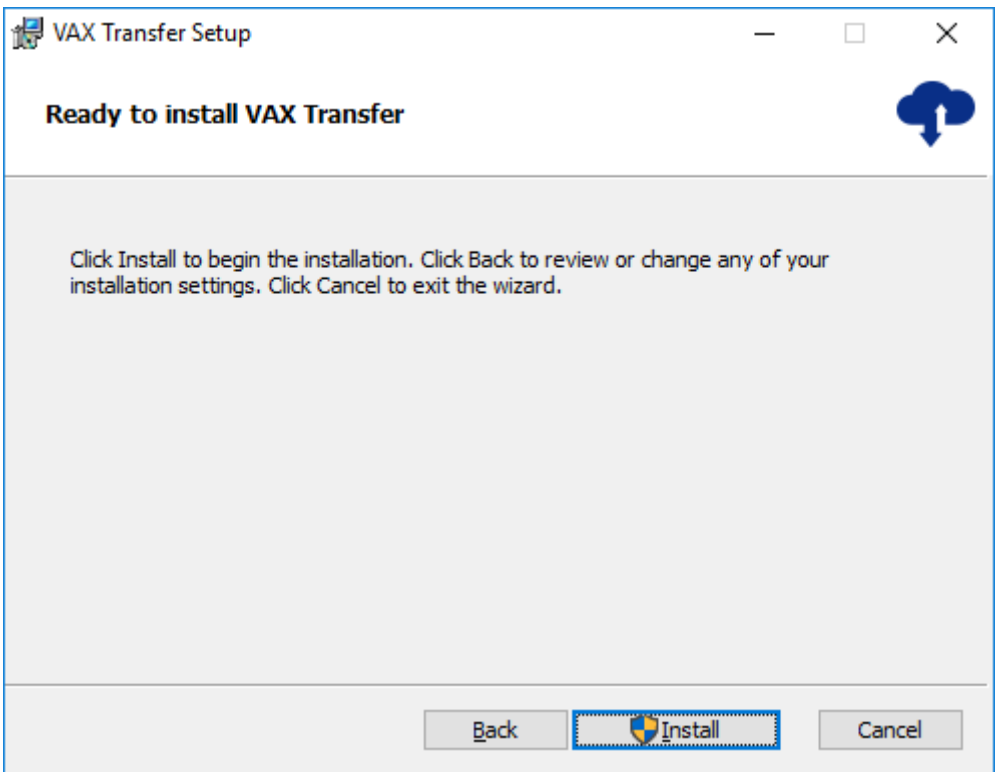

## Klik Install

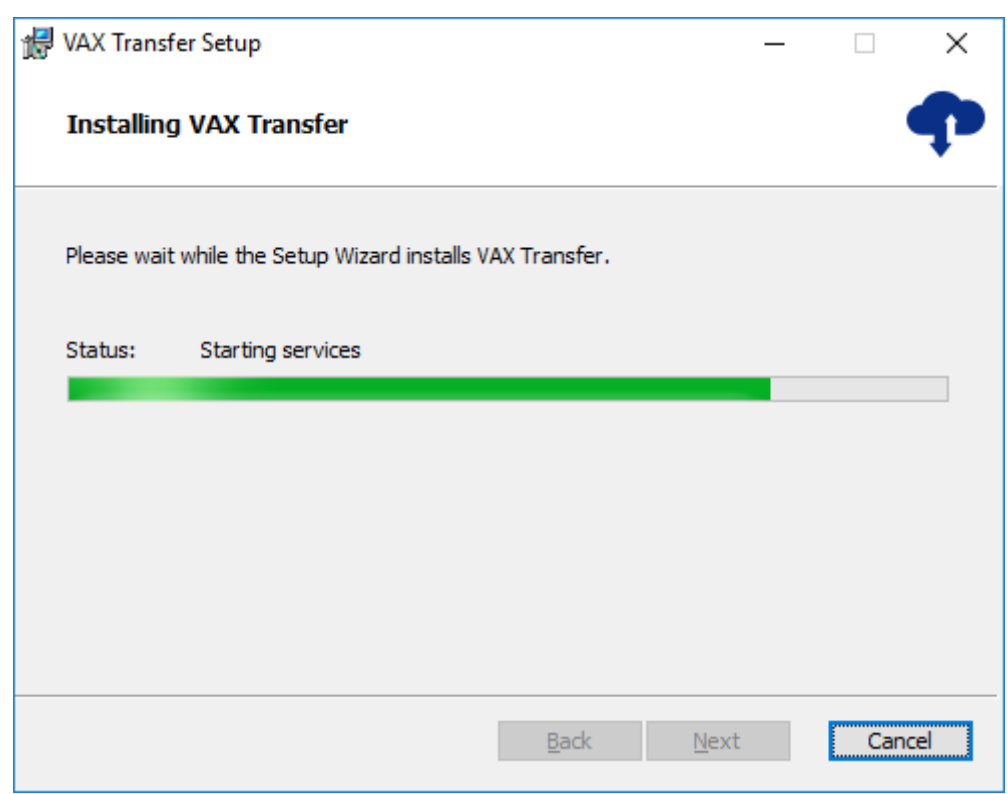

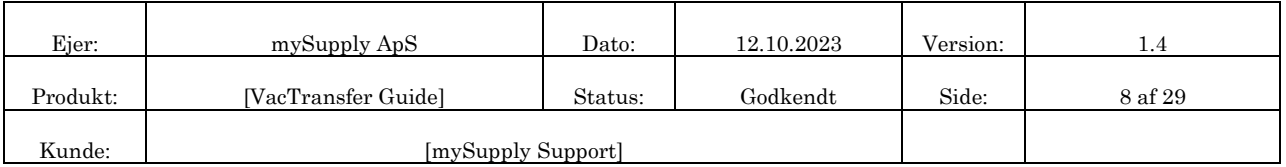

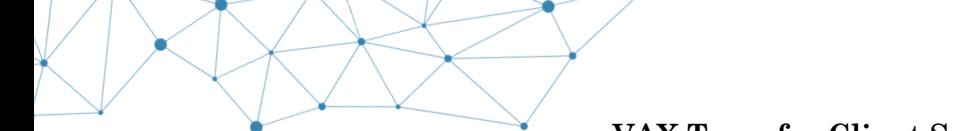

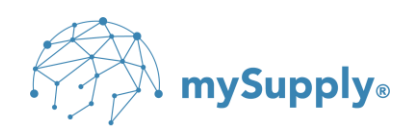

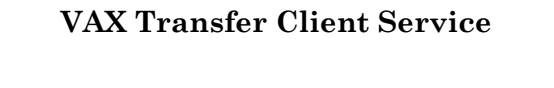

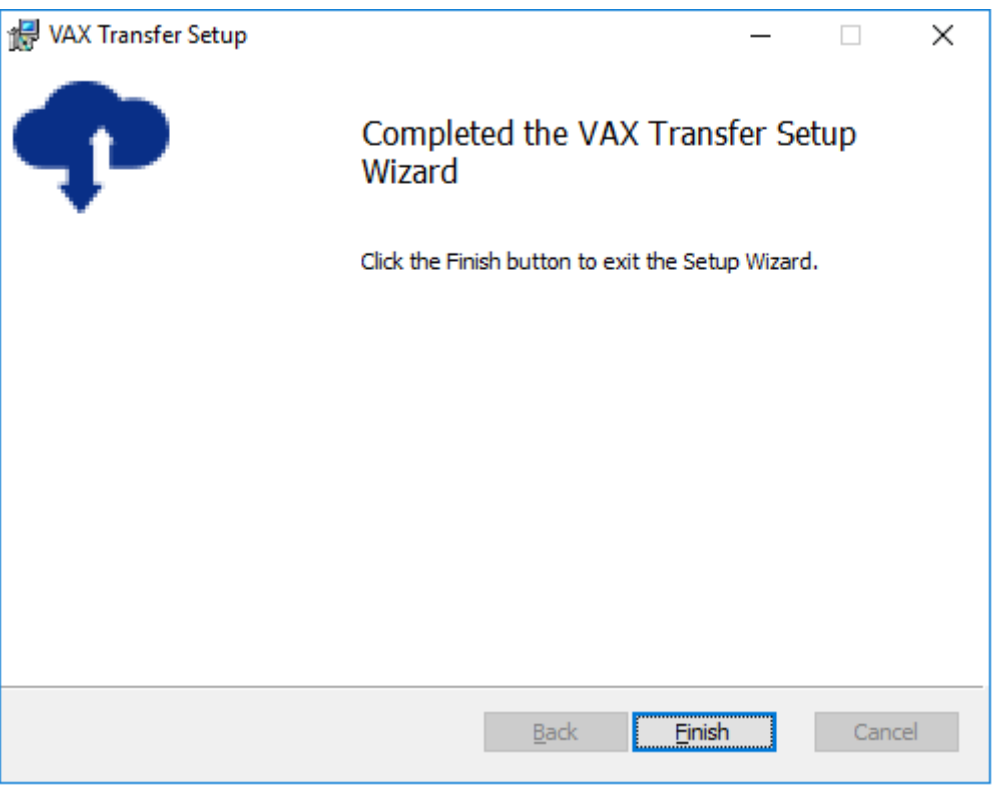

Klik Finish

VAX Transfer er herefter installeret.

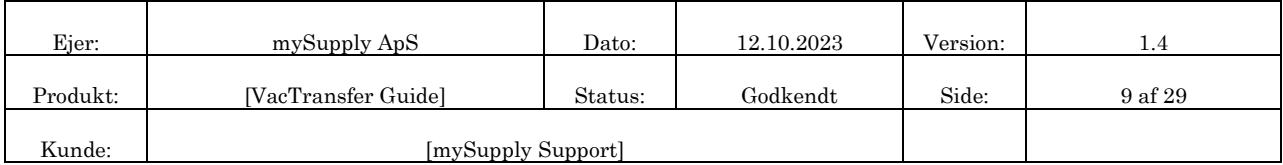

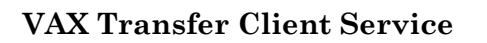

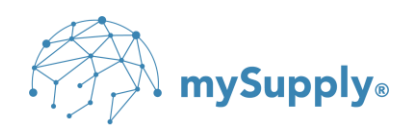

# **13. Konfiguration**

 $\mathbb{W}_{\!\!\mathbb{Z}}$  OBS: Det anbefales, at oprette en særskilt VAX Transfer Service Account bruger, som VAX Transfer servicen kan køre under.

 $\mathbb{W}$  OBS: VAX Transfer Service Account brugeren skal være medlem af lokaladministratorgruppen, og man skal sikre sig, at brugeren har læse-, skrive- og sletterettigheder til de foldere, som ønskes benyttet i VAX Transfer.

VAX Transfer servicen tildeles en service account som følger:

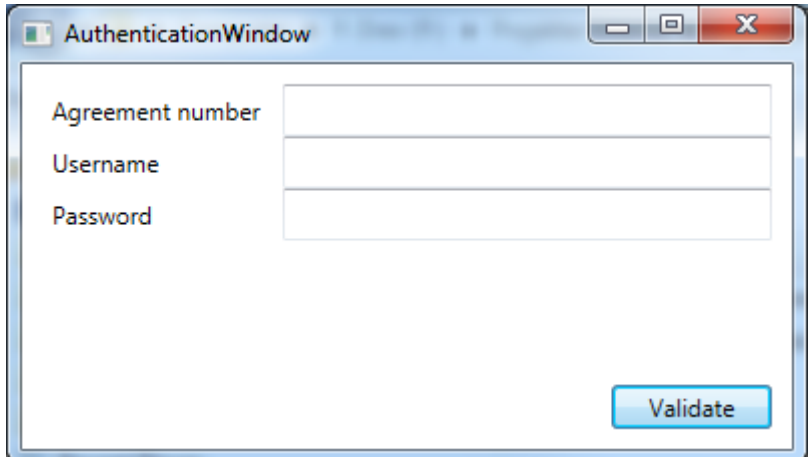

Luk 'Authentication' vinduet

Klik Start → Run → Services → Enter

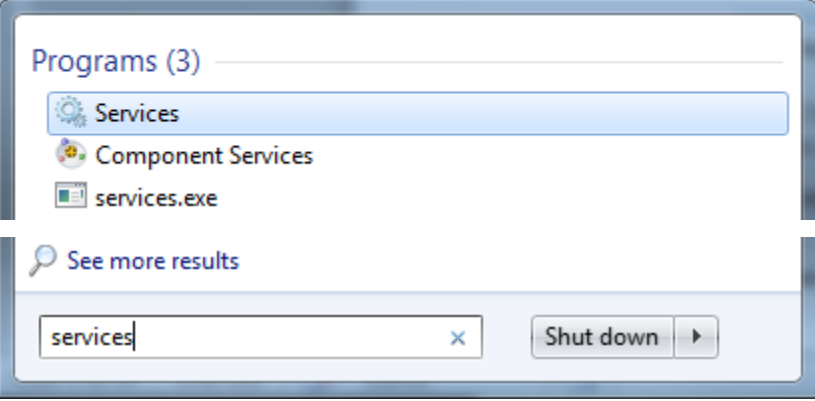

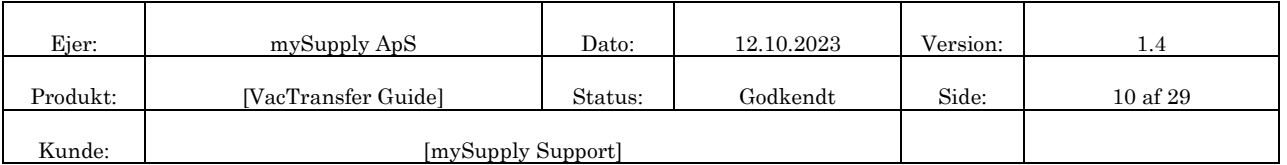

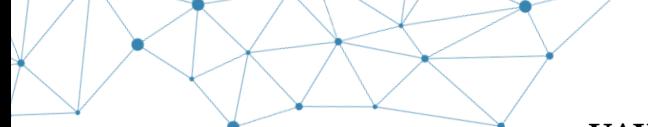

# $\overline{\widehat{\mathbb{R}}}$  mySupply $_{\circ}$

## **VAX Transfer Client Service**

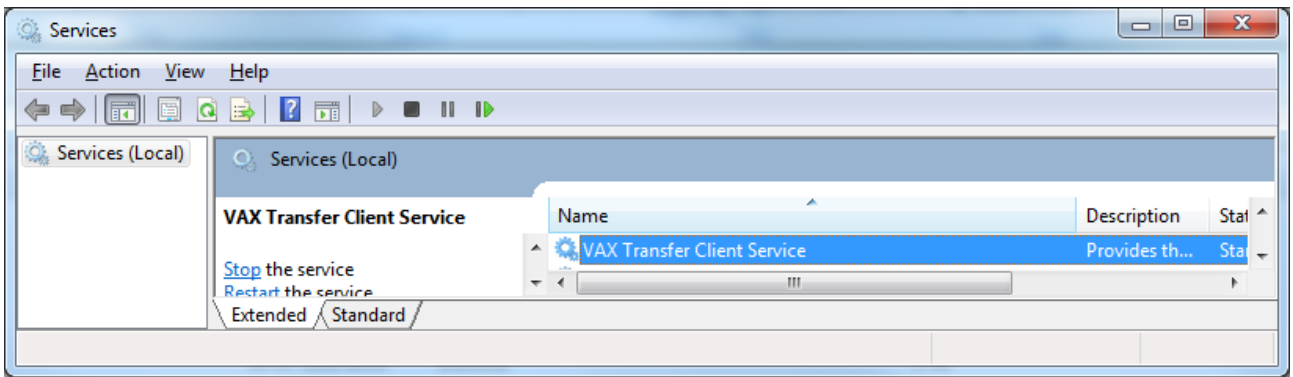

#### Dobbeltklik på VAX Transfer Client Service

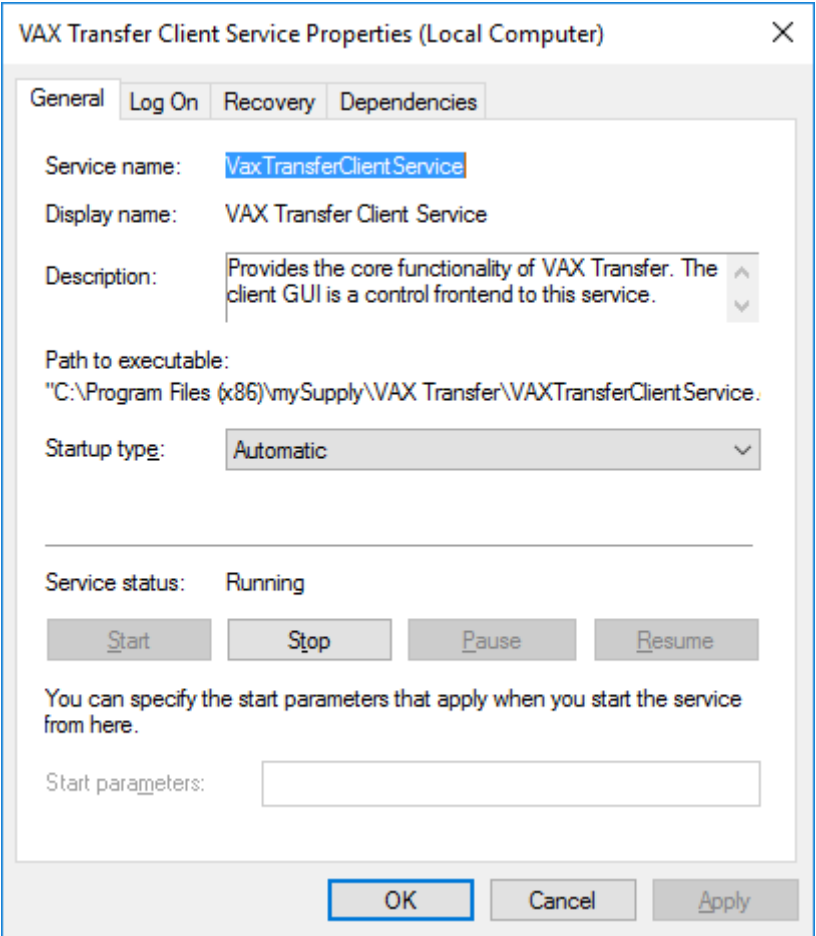

Under fanebladet 'General' indstilles Startup type til Automatic.

Vælg herefter fanebladet 'Log On'

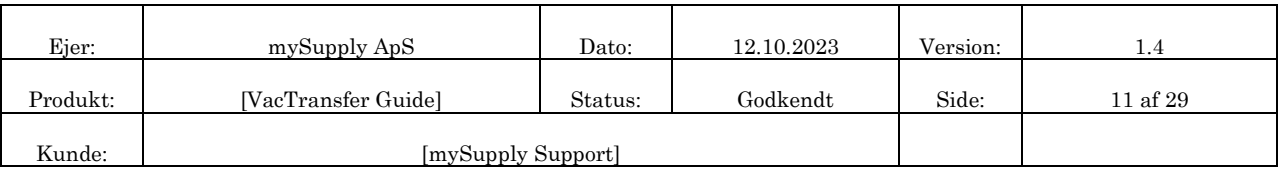

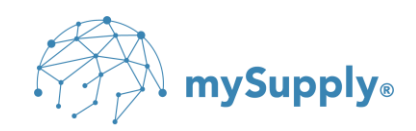

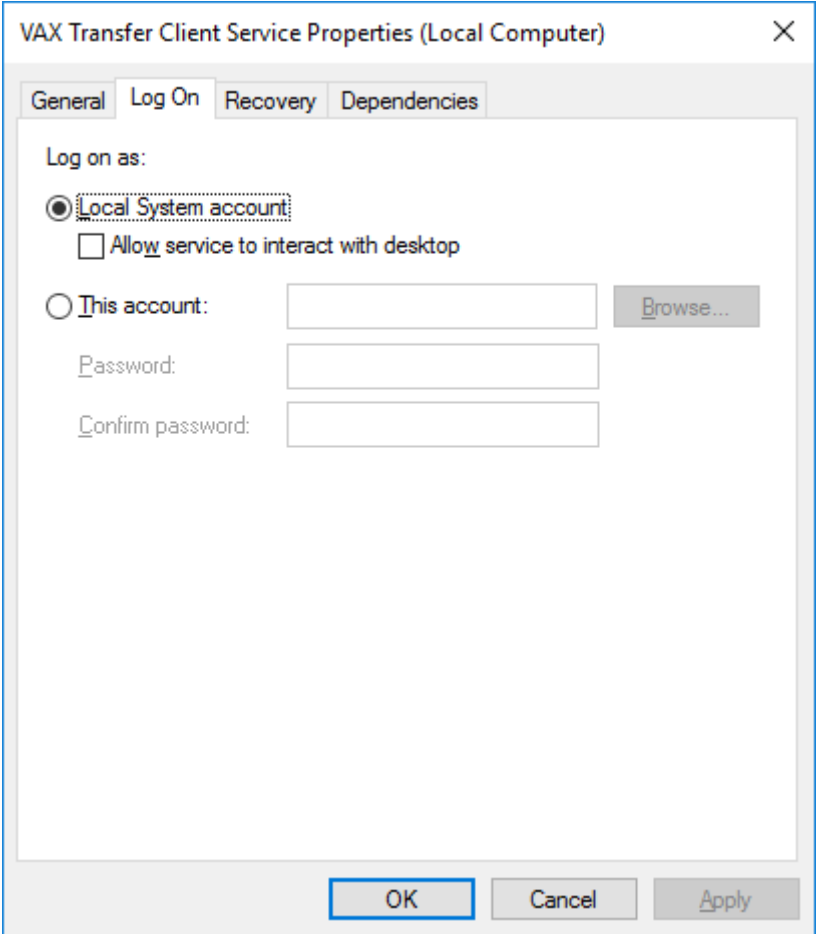

Markér 'This account'

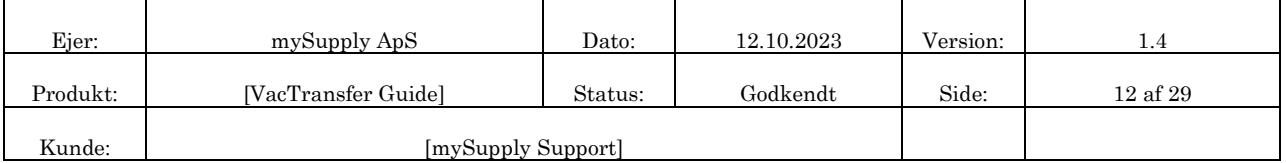

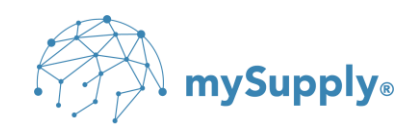

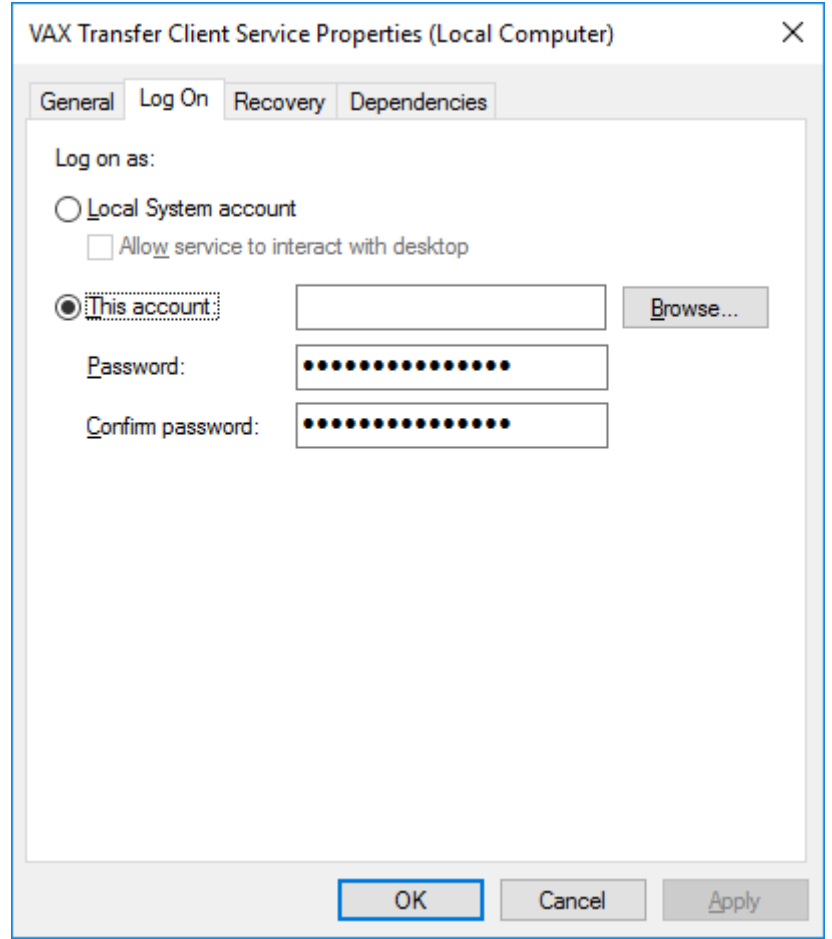

Klik Browse…

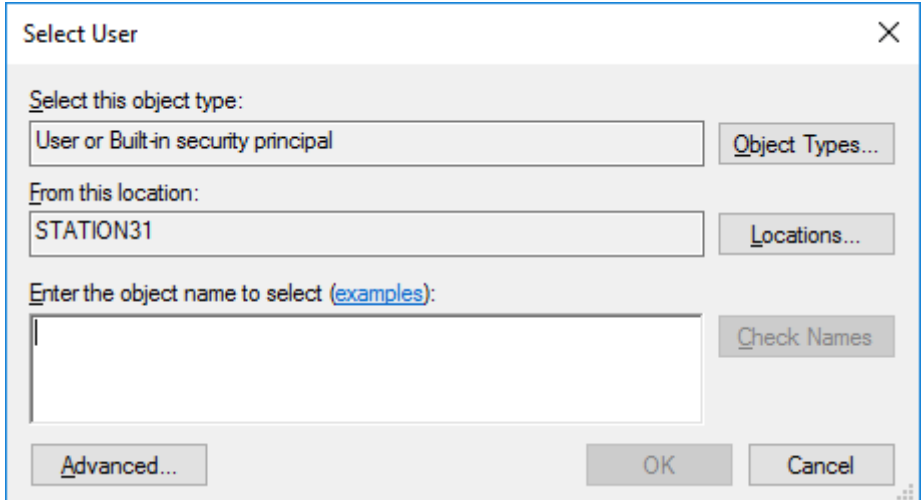

Klik Advanced…

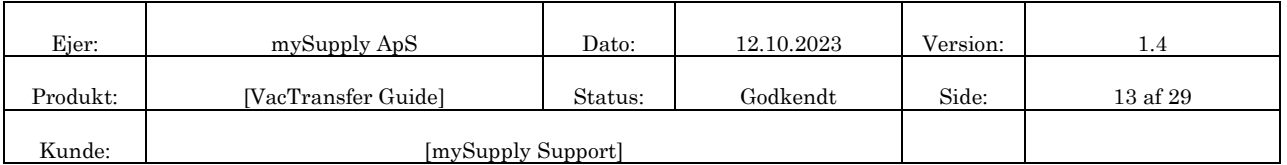

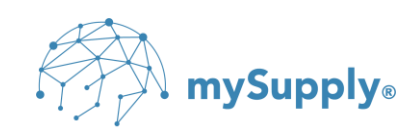

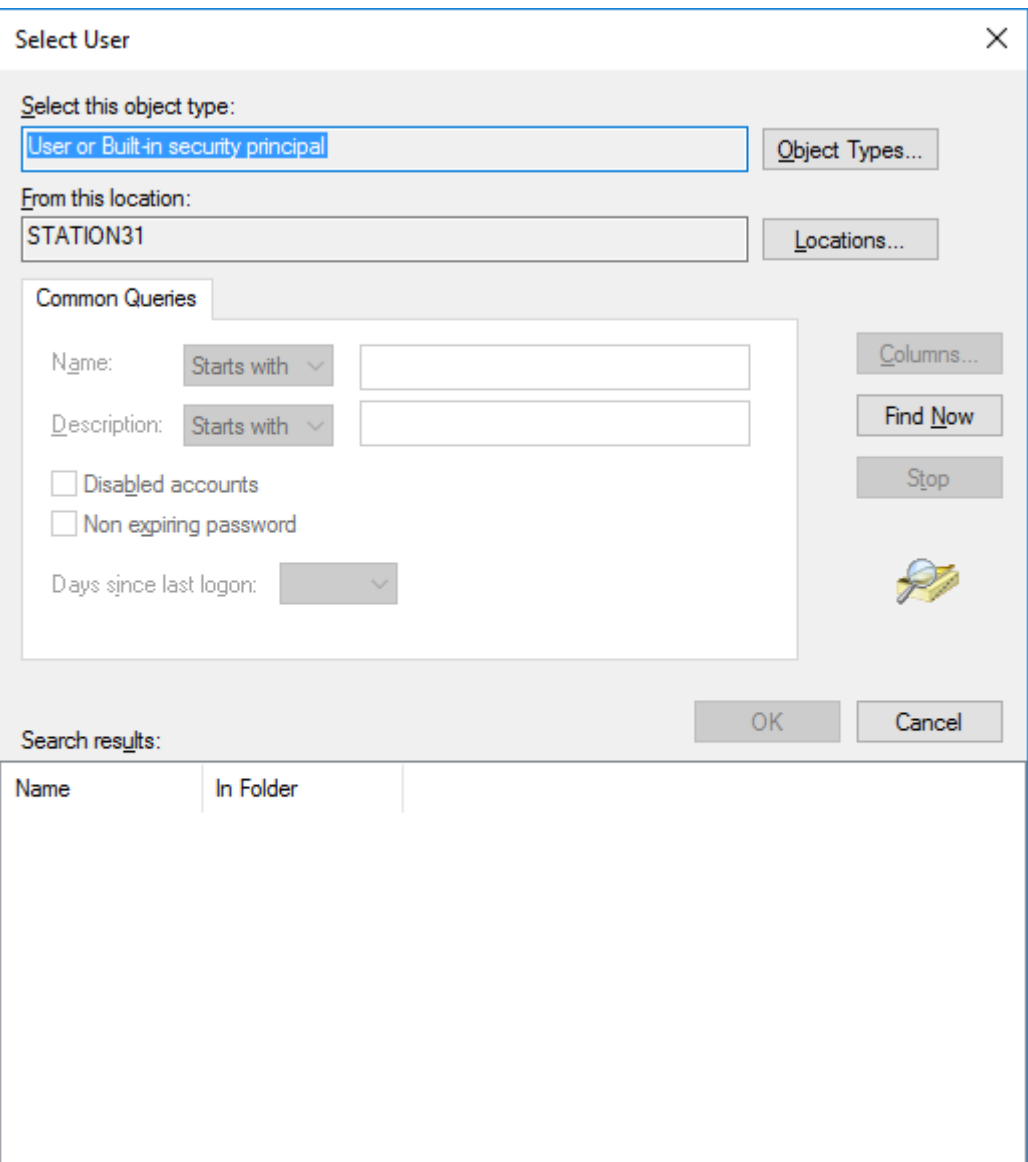

Klik Find Now

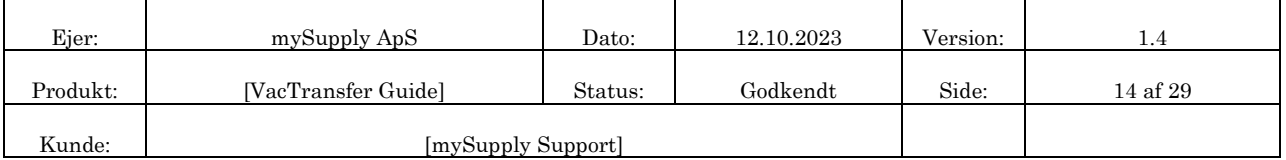

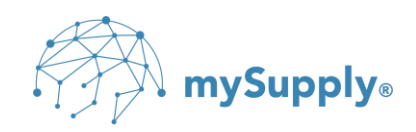

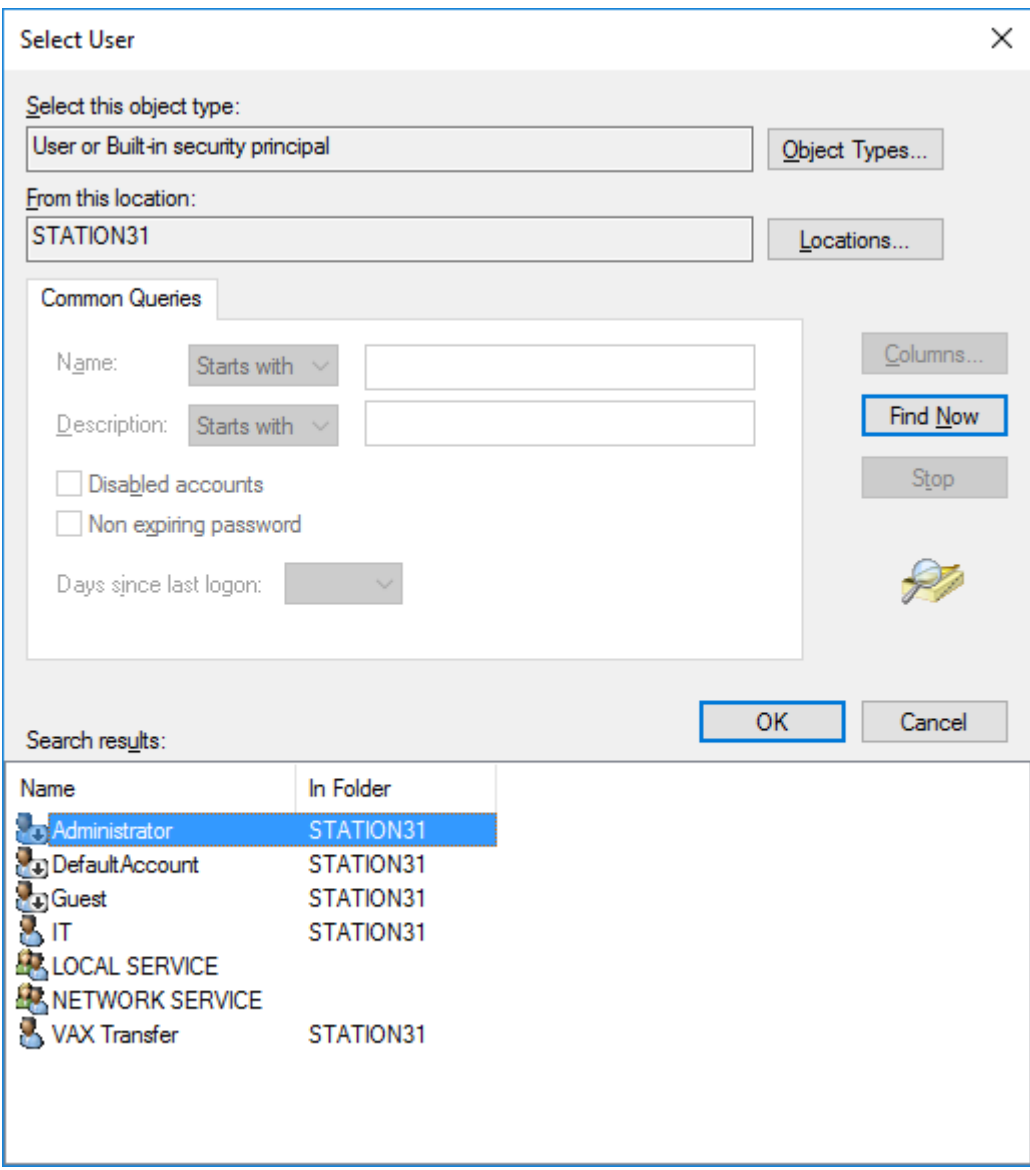

Dobbeltklik på VAX Transfer

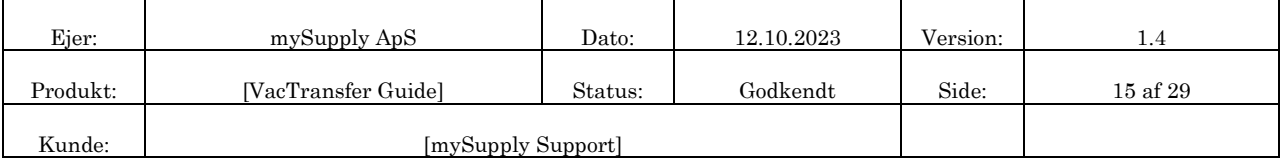

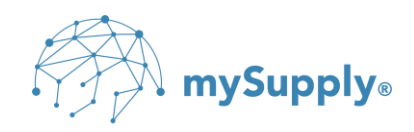

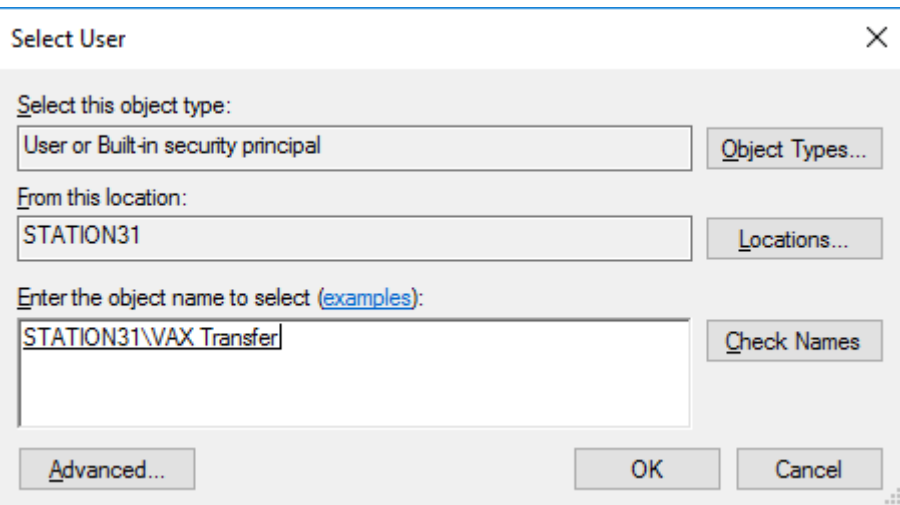

#### Klik OK

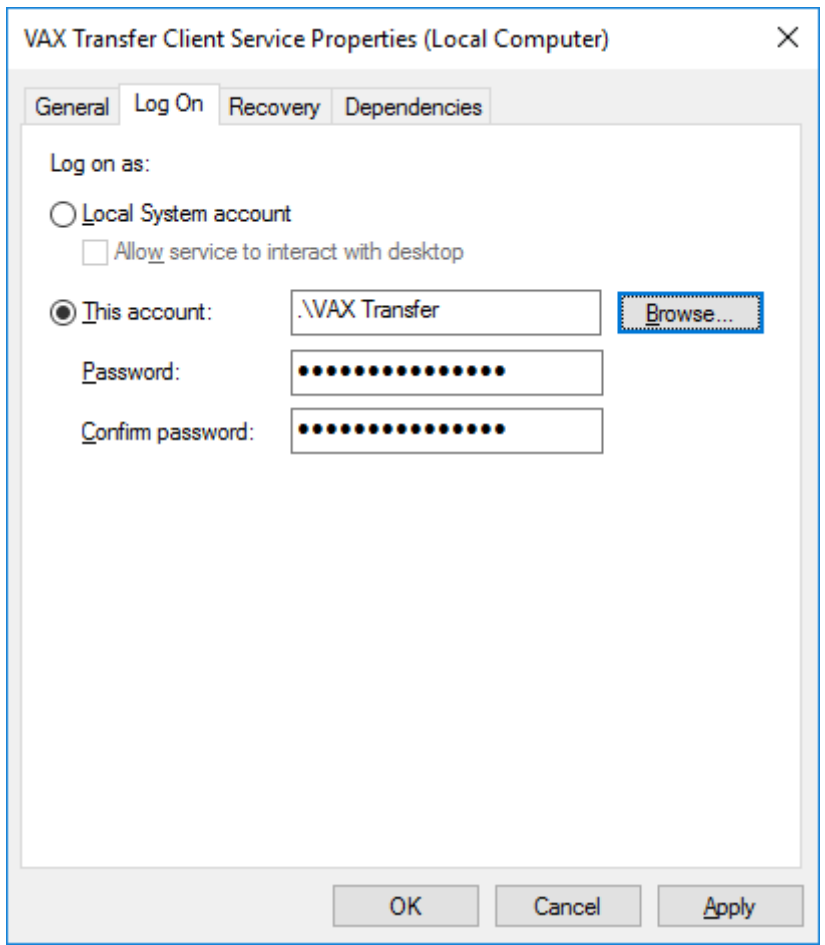

#### Indtast Password

#### Indtast Confirm Password

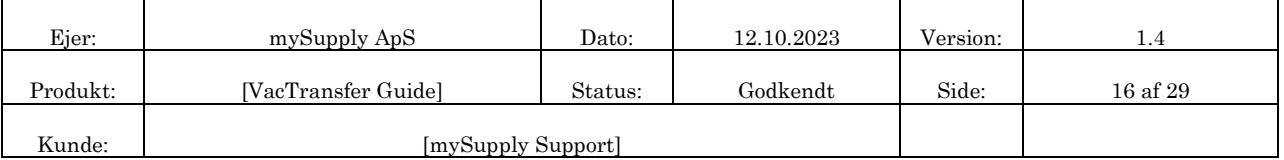

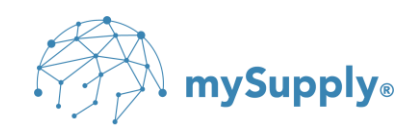

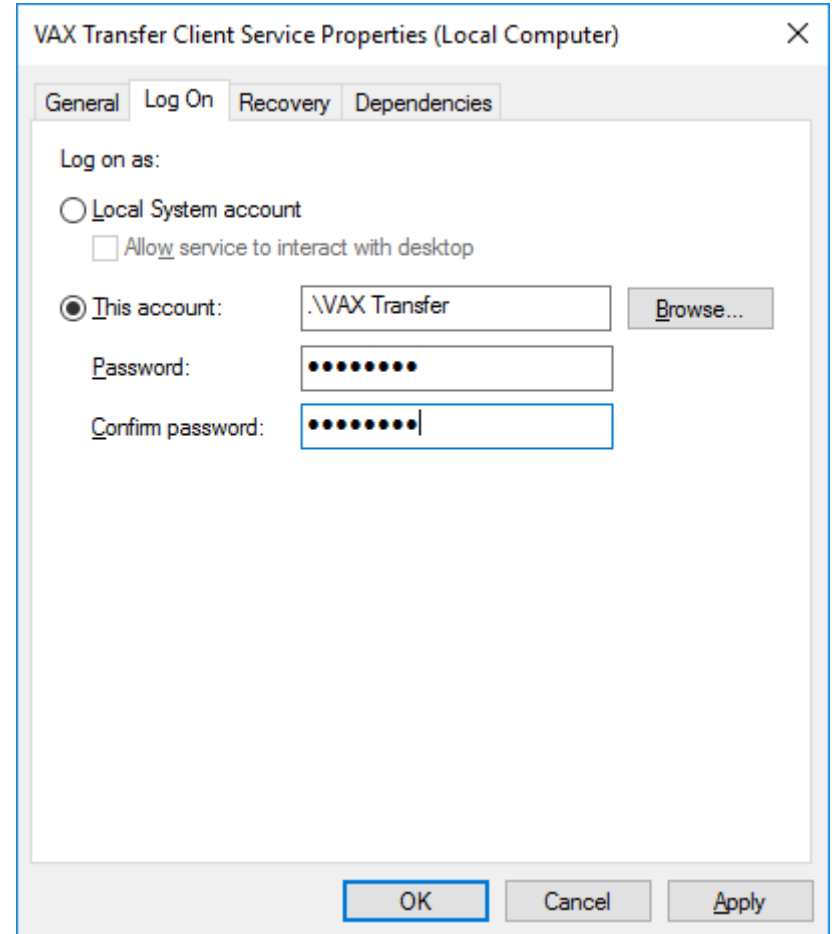

#### Klik OK

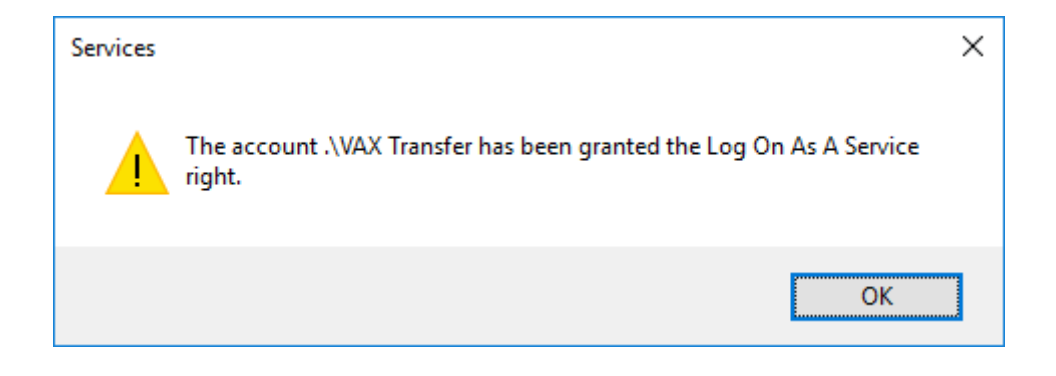

#### Klik OK

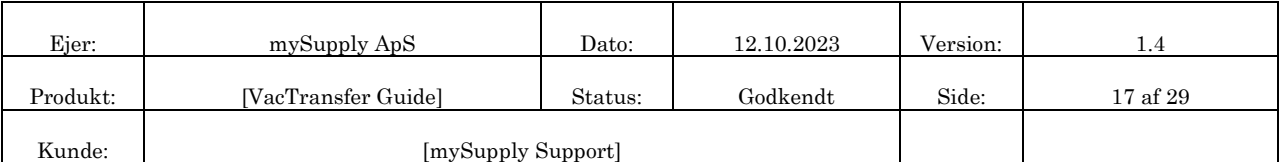

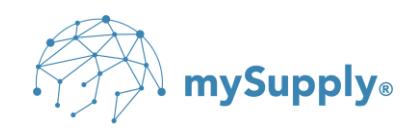

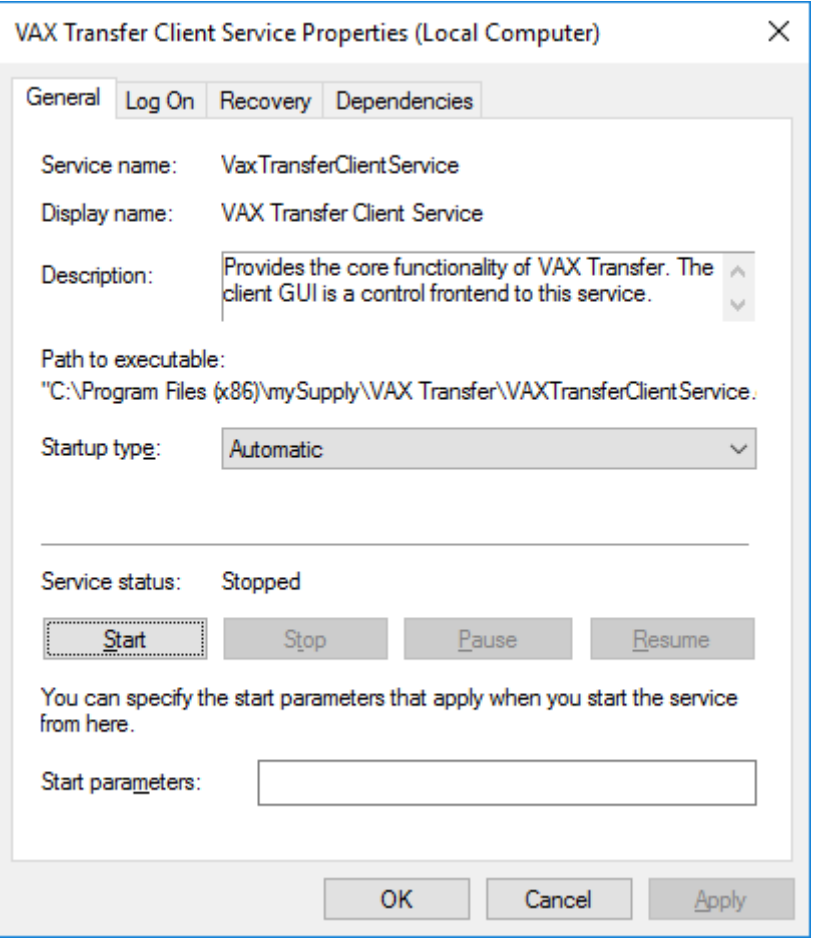

Start VAX Transfer Client Service

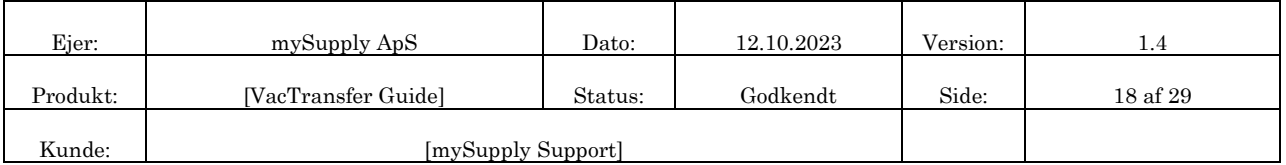

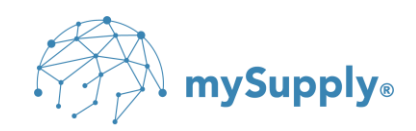

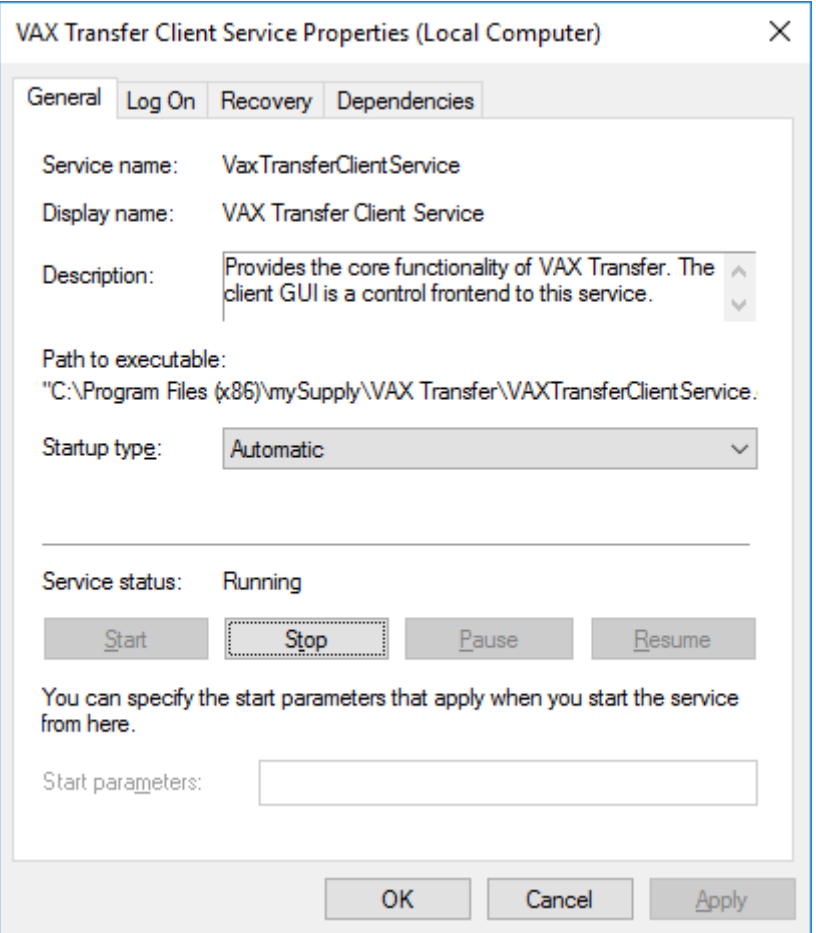

VAX Transfer Client Service er nu tildelt VAX Transfer Service Account brugeren.

Højre klik på ikonet  $\blacktriangleright$ , der er at finde i systembakken og vælg 'Configuration'.

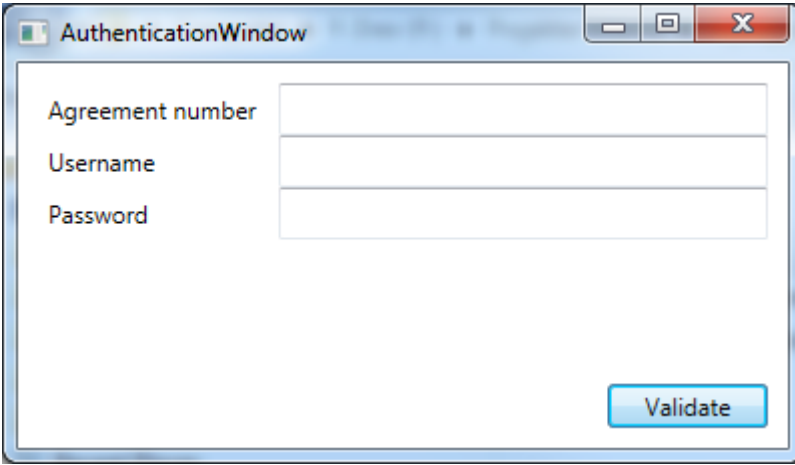

Indtast de af mySupply fremsendte loginoplysninger for at autentificere VAX Transfer.

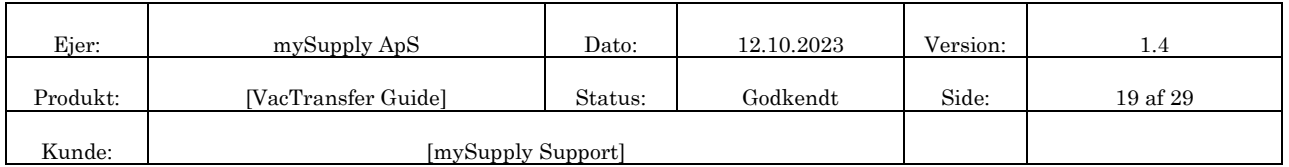

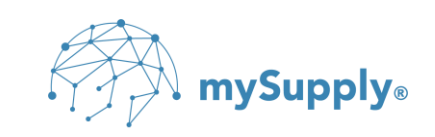

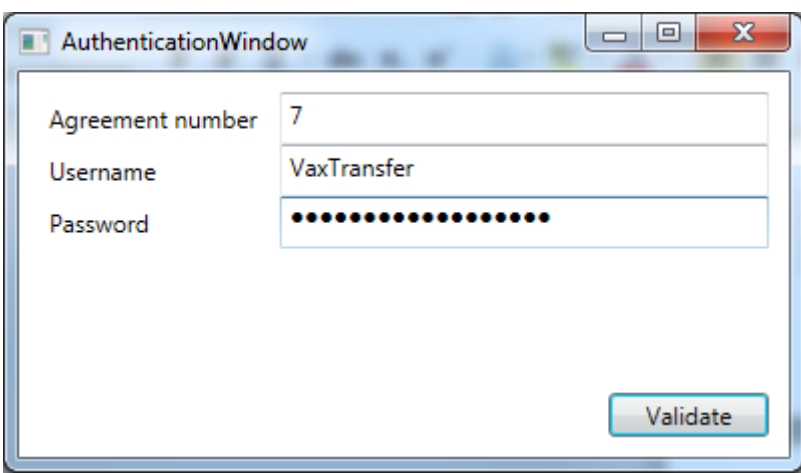

#### Klik Validate

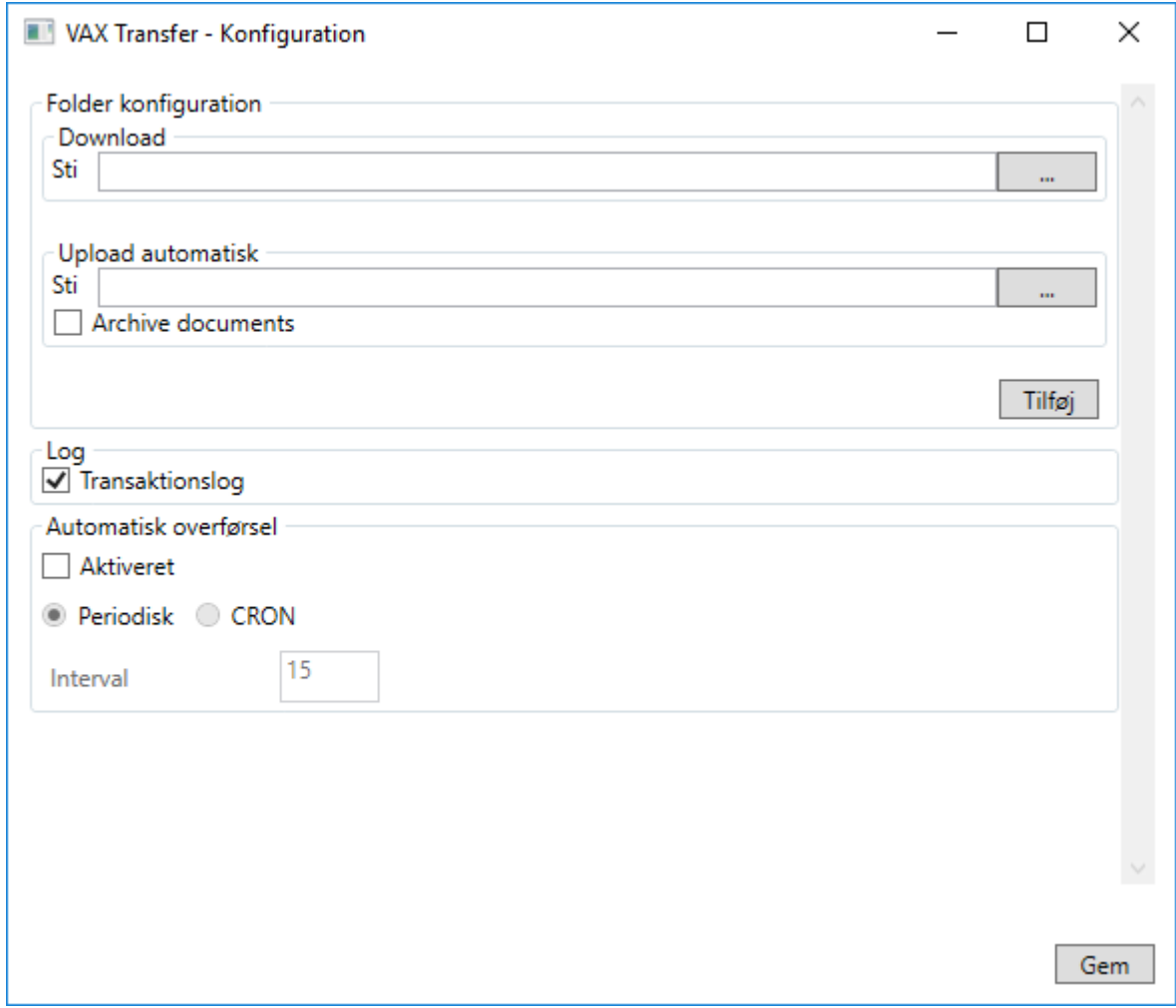

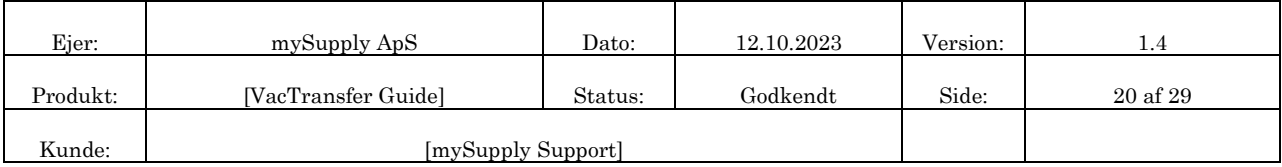

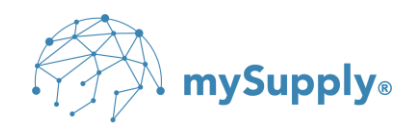

 $\mathbb{W}_{\!\!\mathbb Z}$  OBS: Under 'Download' angives stien til den folder, som dokumenter, der modtages fra VAX 360, skal placeres i.

Såfremt dokumenter ikke modtages skal angivelsen af stien til 'Download' udelades.

 $\mathbb{W}$  OBS: Under 'Upload automatisk' angives stien til den folder, hvorfra dokumenter uploades med henblik på automatisk afsendelse.

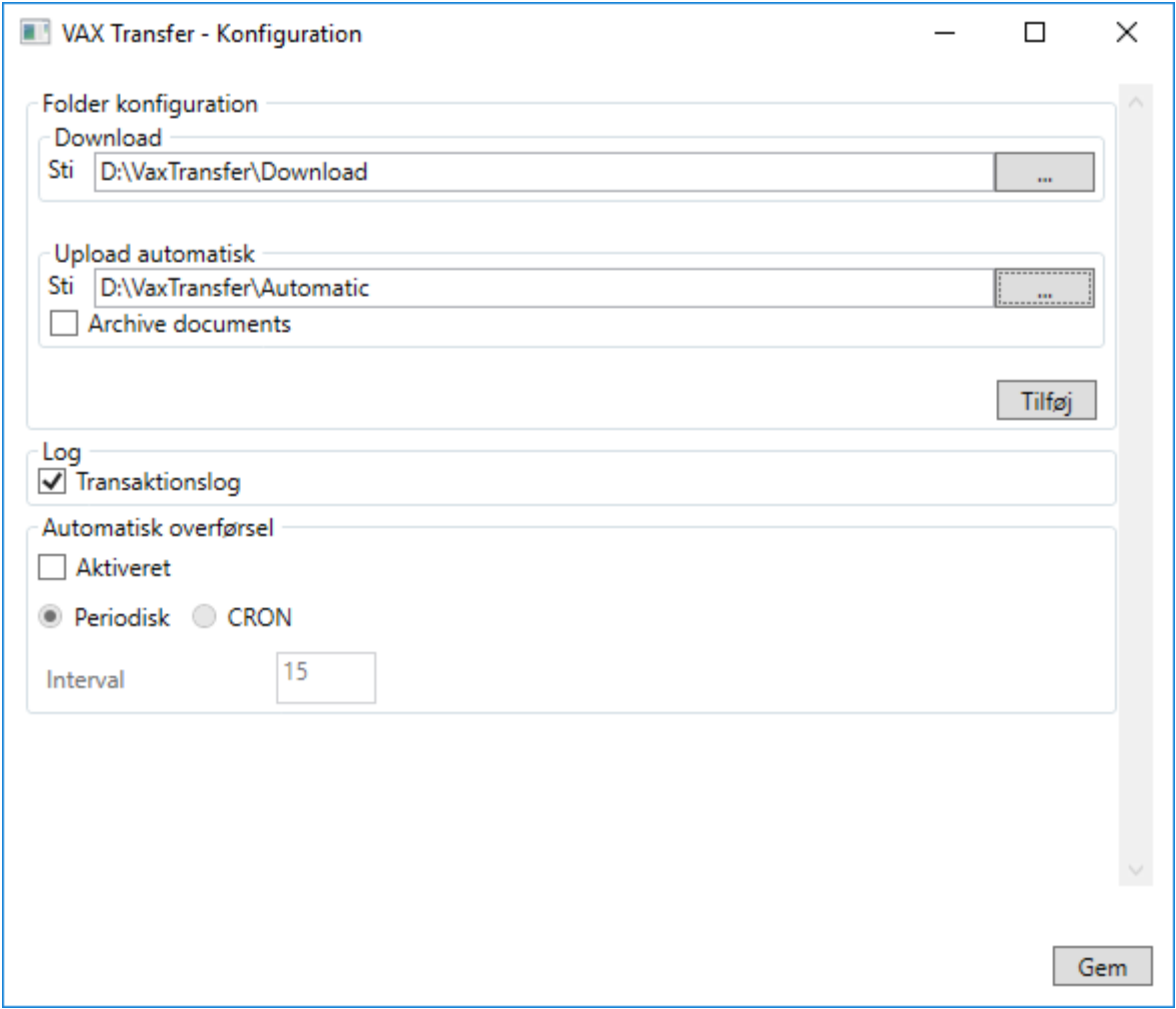

 $\mathbb{W}$  OBS: Såfremt man ønsker backup af afsendte dokumenter, sættes flueben i 'Archive documents', hvorefter stien angives stien til den folder, hvor dokumenter skal arkiveres, angives.

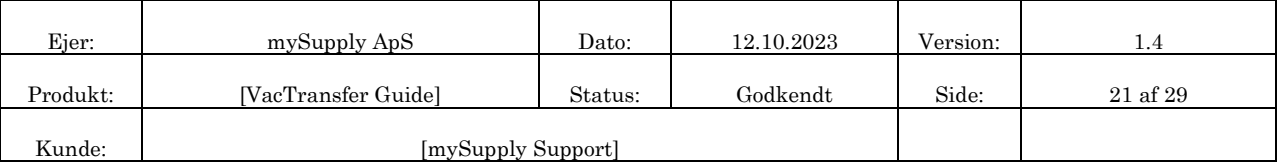

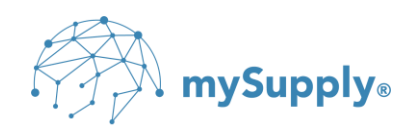

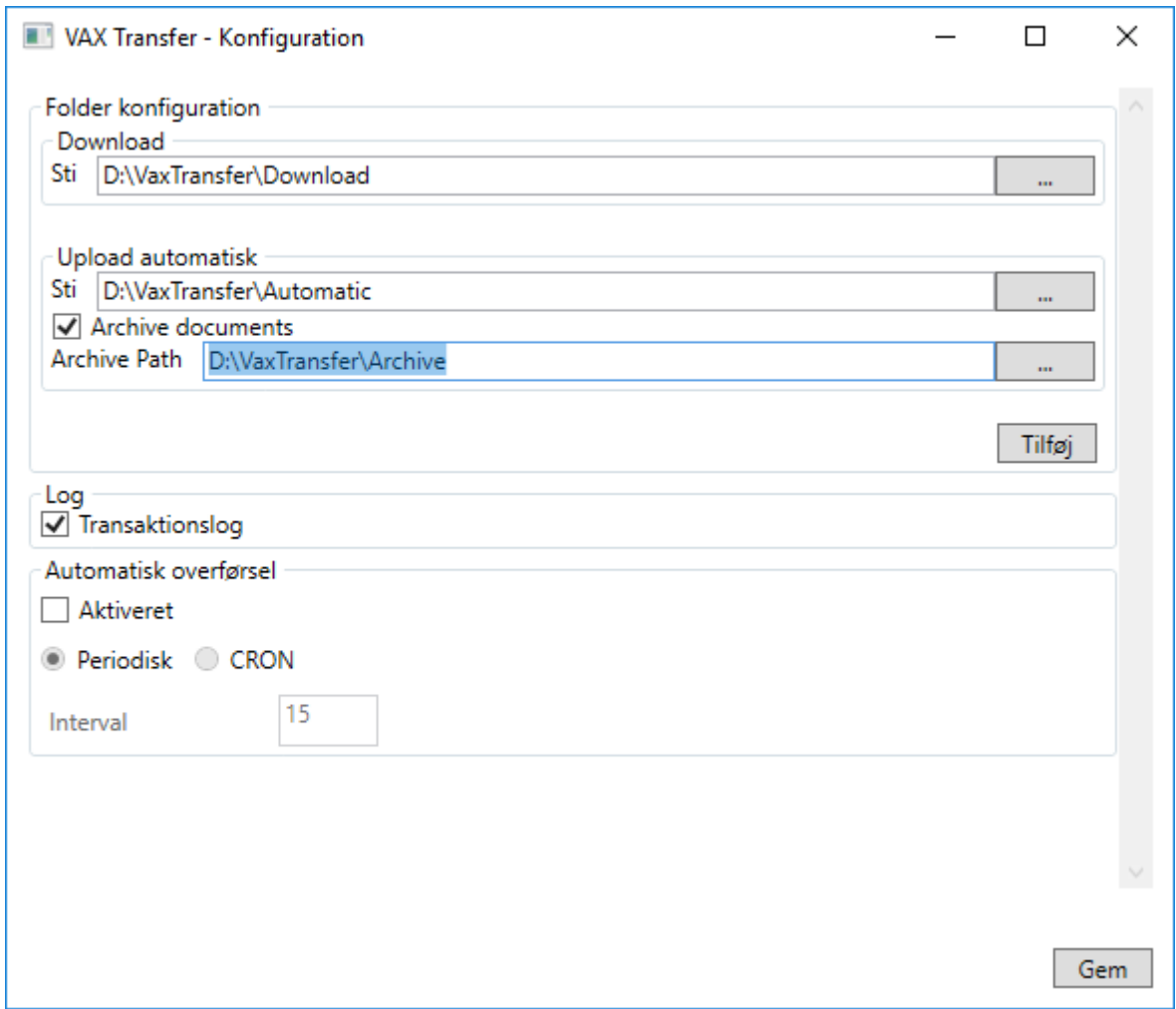

 $\mathbb{W}_{\!\!\!>}$  OBS: Hvis dokumenter skal uploades til VAX 360 med henblik på at parkere dem i en venteposition i VAX 360, indtil disse enten afsendes manuelt, eller får manuelt vedhæftet et bilag i VAX 360, vælges 'Tilføj' og stien til dokumenterne angives under 'Upload manuel'.

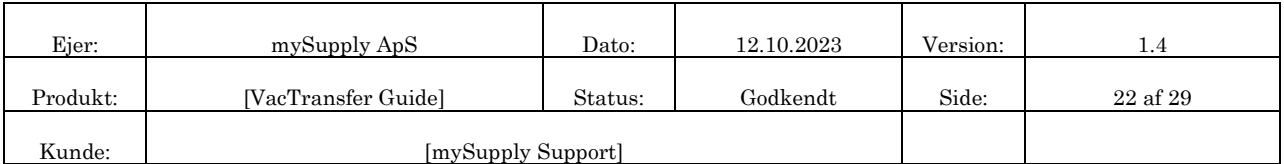

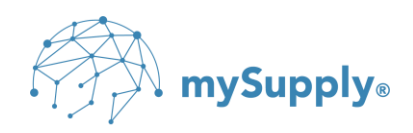

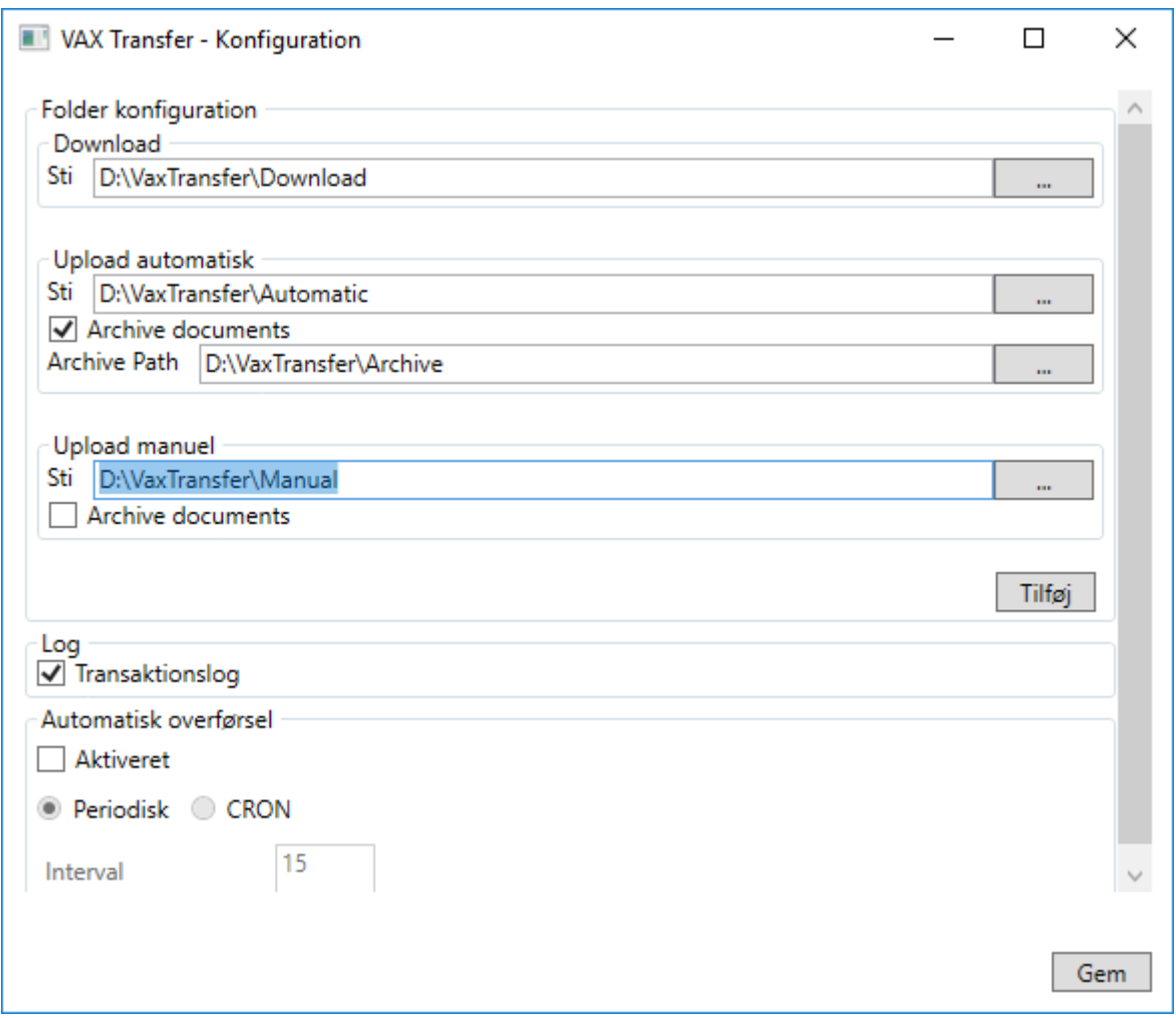

 $\mathbb{W}$  OBS: Hvis bilag skal uploades til VAX 360 med henblik på vedhæftning til dokumenter, der er uploadet manuelt, og som er i venteposition i VAX 360, vælges 'Tilføj' og stien til bilagene angives.

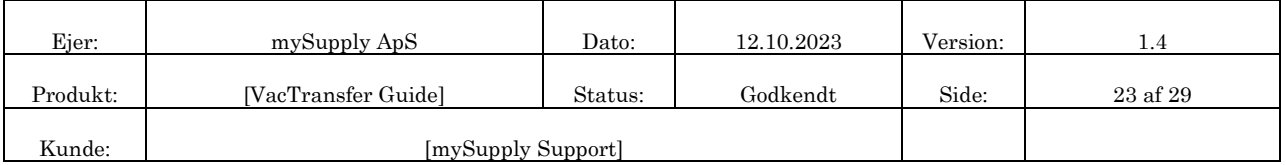

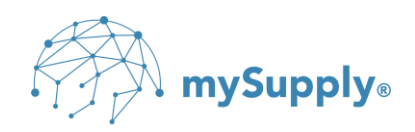

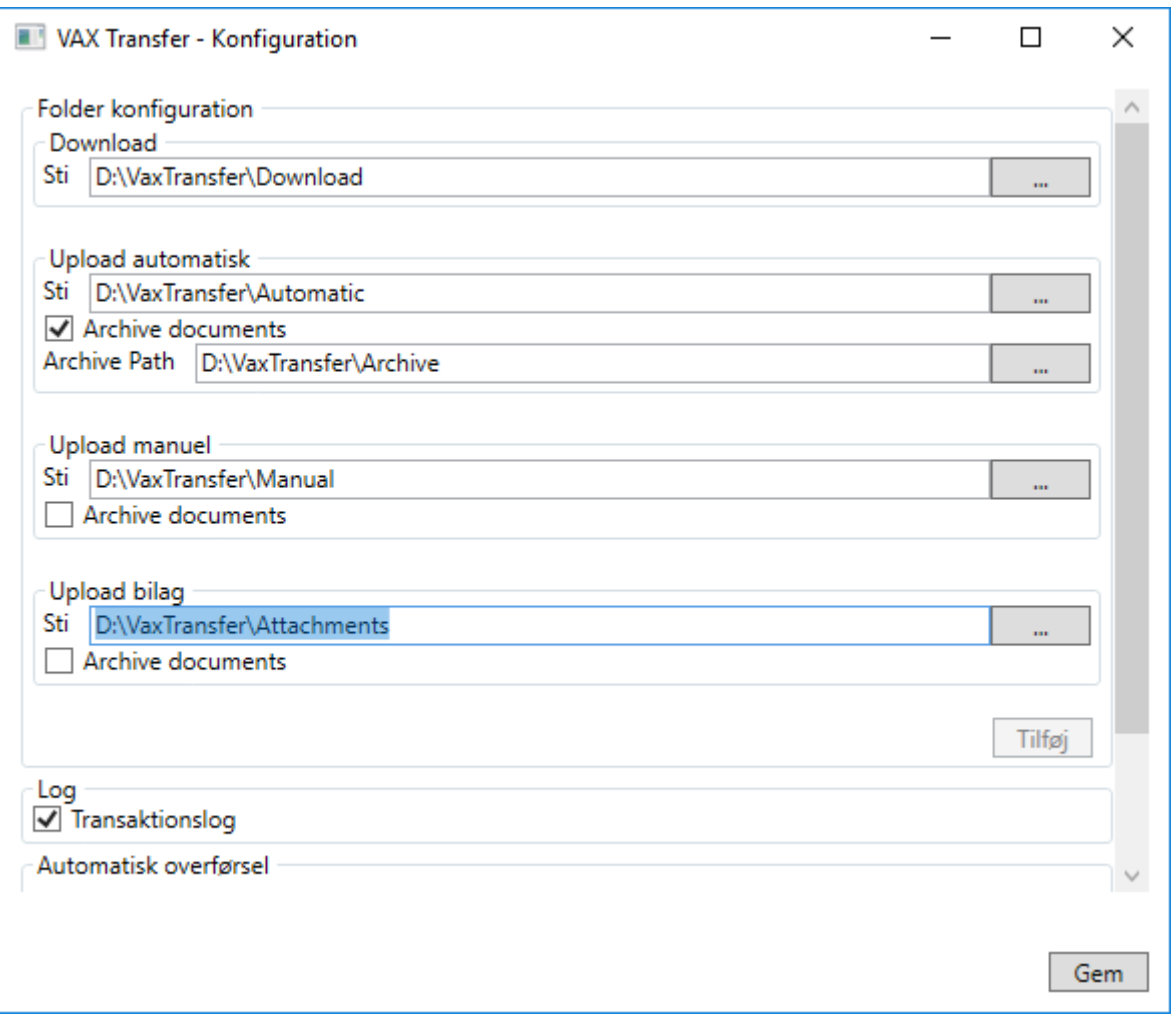

 $\mathbb{W}$  OBS: Bemærk, det er kun nødvendigt at angive stier til de foldere der benyttes.

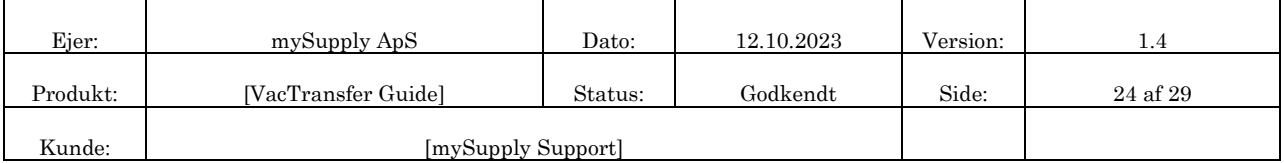

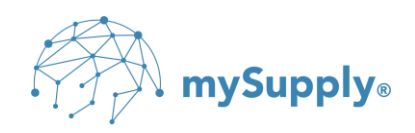

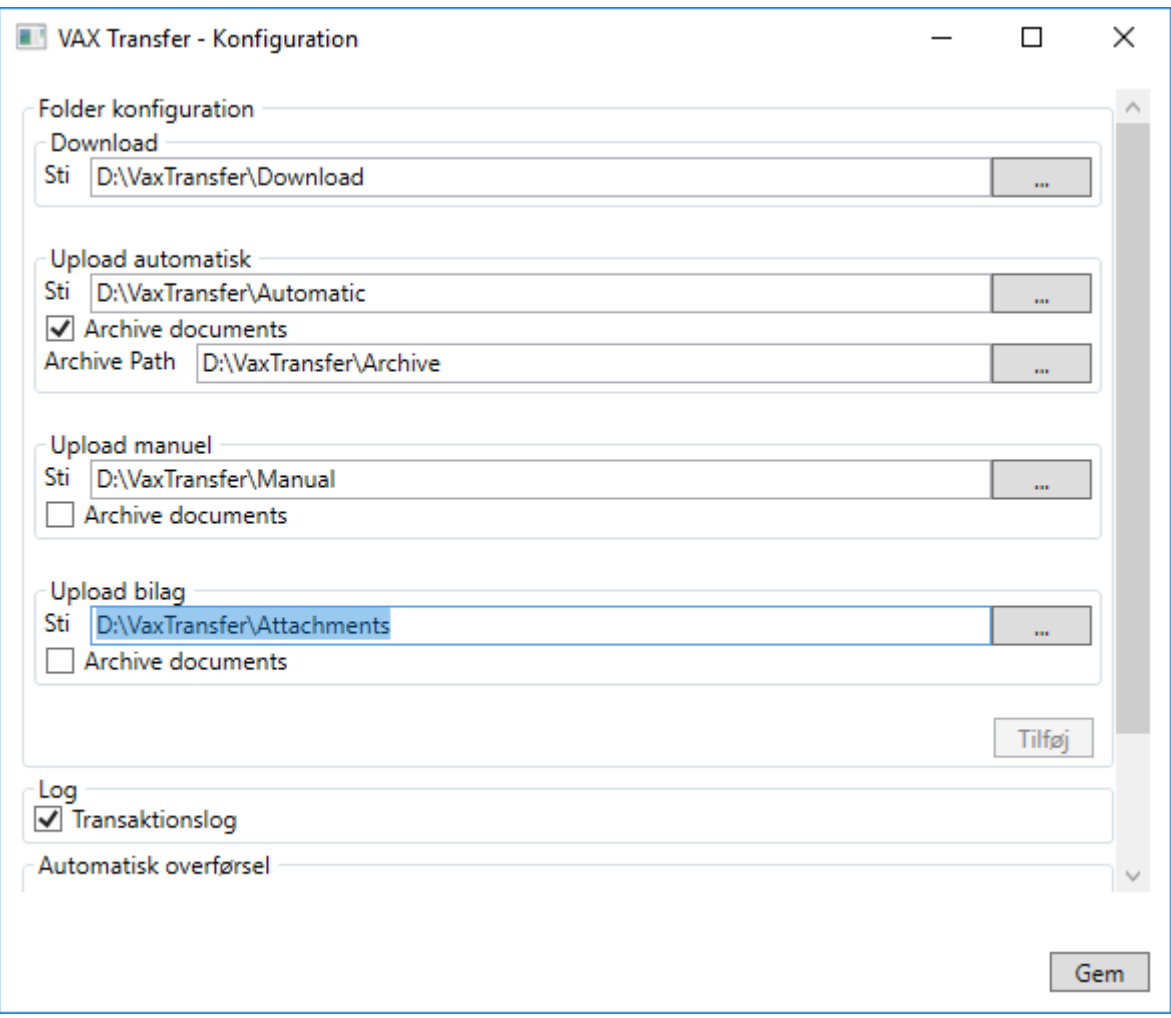

 $\mathcal Z$ TIP: Hvis netværksfoldere benyttes, anbefales det at anvende UNC stier.

Sæt flueben i 'Aktiveret' under Automatisk overførsel, hvis VAX Transfer skal indstilles til automatisk at overføre dokumenter til/fra VAX 360.

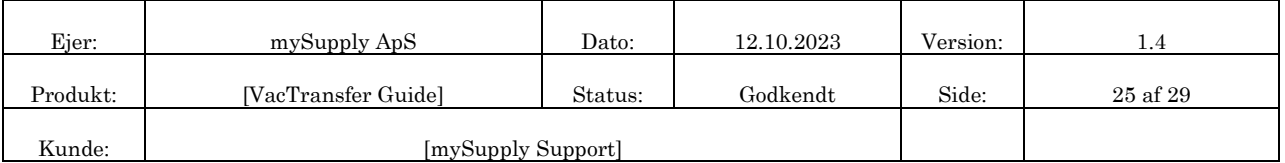

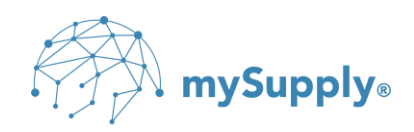

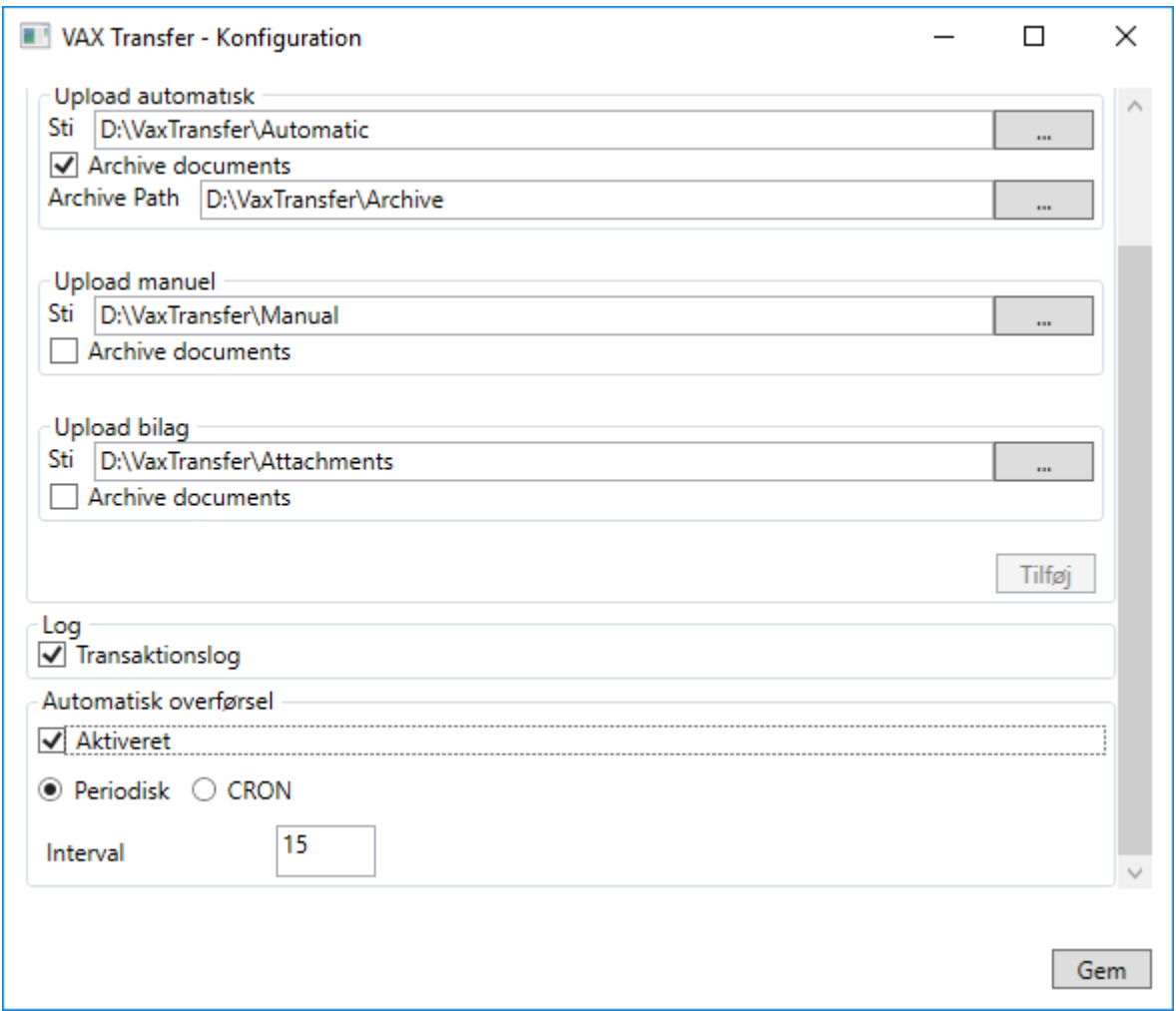

Angiv 'Interval', dvs. interval for, hvor ofte (minutter) VAX Transfer skal overføre til/fra VAX 360 (angivet med et kvarter '15' som standard).

 $\mathbb{W}$  OBS: Intervallet må ikke angives til under et kvarter '15' af hensyn til at undgå spamming.

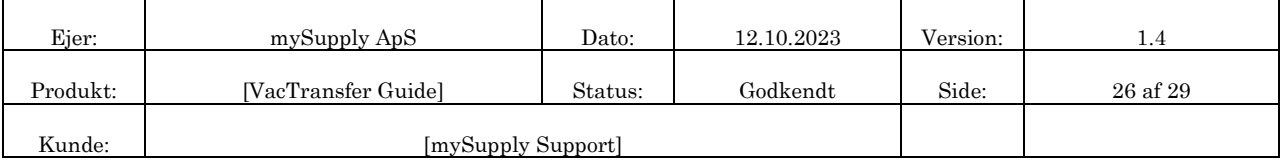

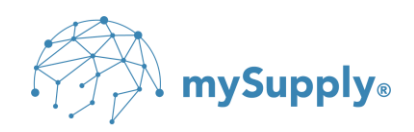

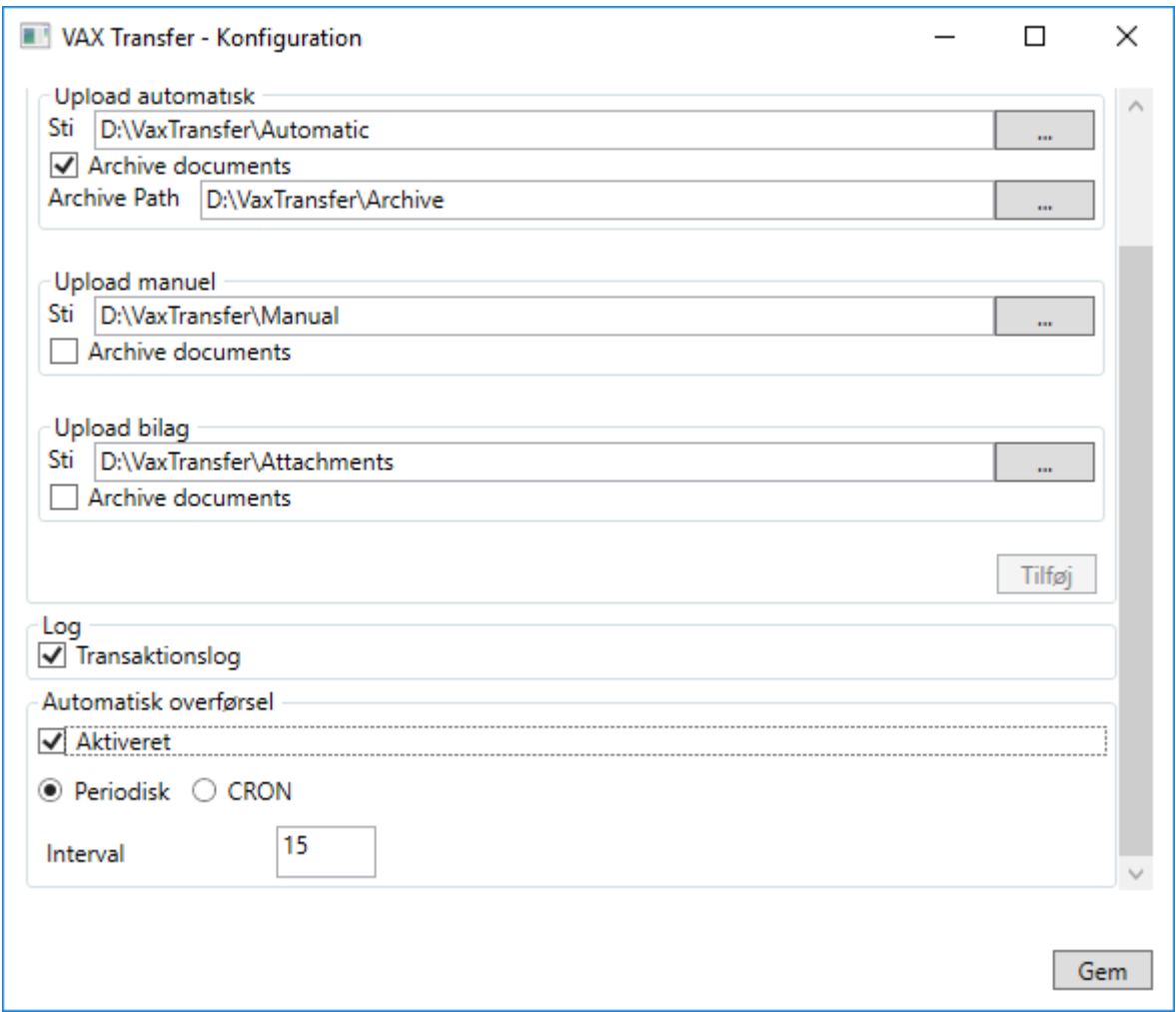

TIP: Transaktionsloggen er automatisk slået til og kan findes under C:\ProgramData\mySupply\Vax

Transfer\Log

TIP: Såfremt der er behov for mere avancerede angivelser at intervaller for overførsel til/fra VAX 360 kan disse angives som CRON udtryk. Der kan eksempelvis være tale om faste klokkeslæt, udvalgte af ugens dage, indenfor bestemte tidsintervaller, etc.

Sæt markering i CRON

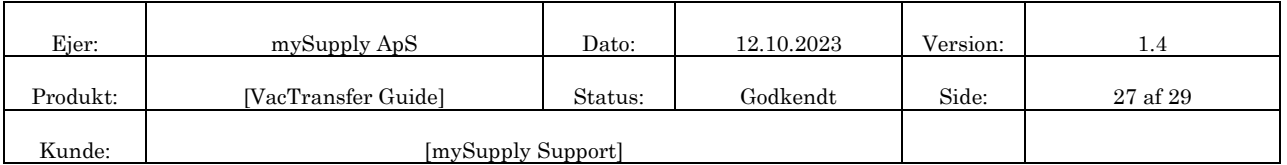

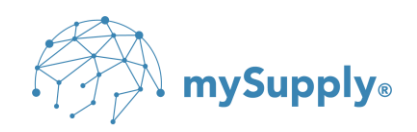

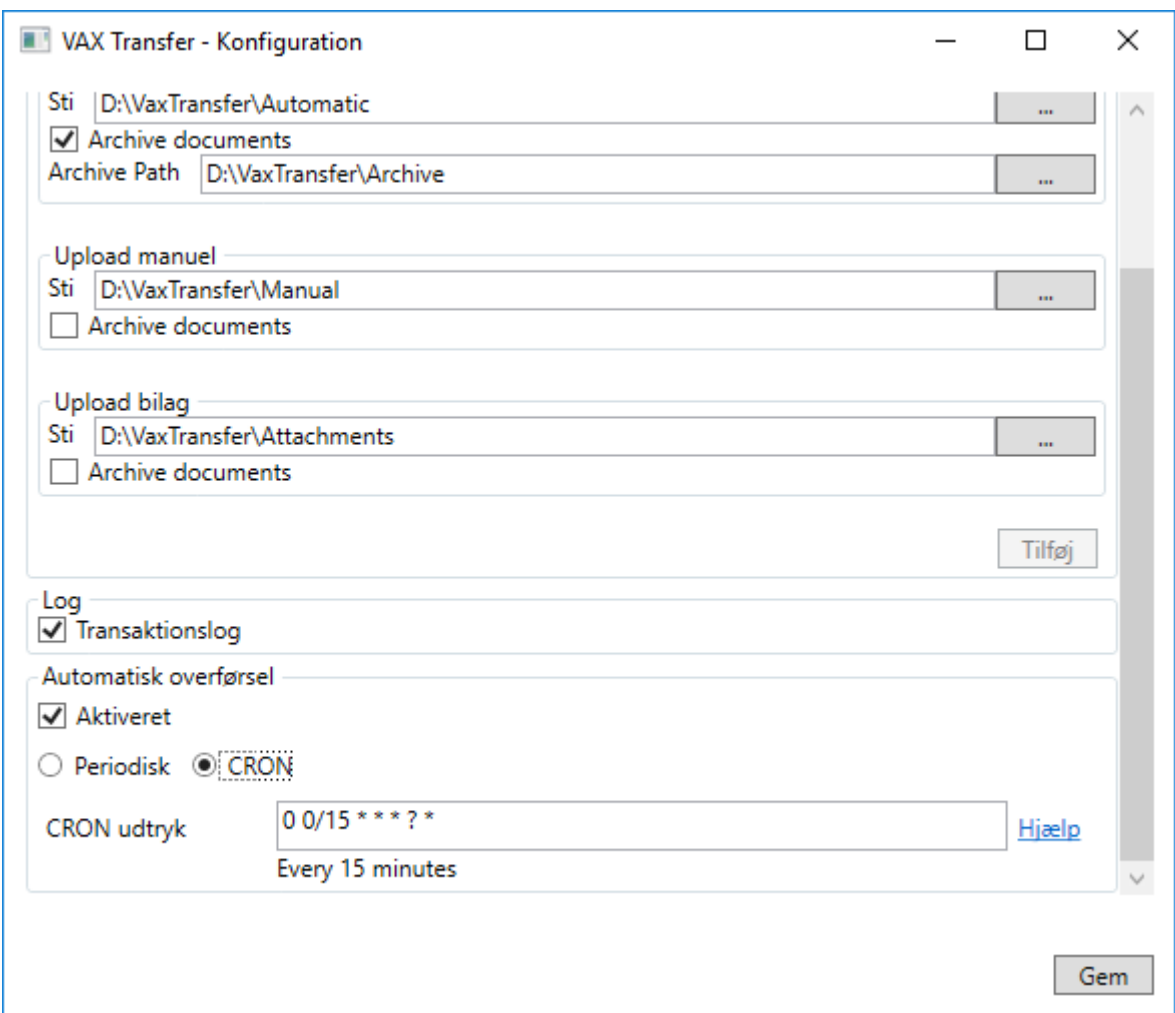

Angiv CRON udtryk

TIP: Linket 'Hjælp' kan anvendes til at finde det korrekte CRON udtryk.

Klik Gem

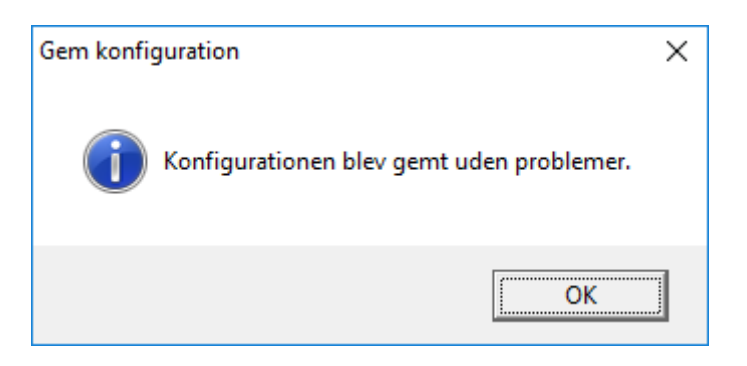

#### Klik OK

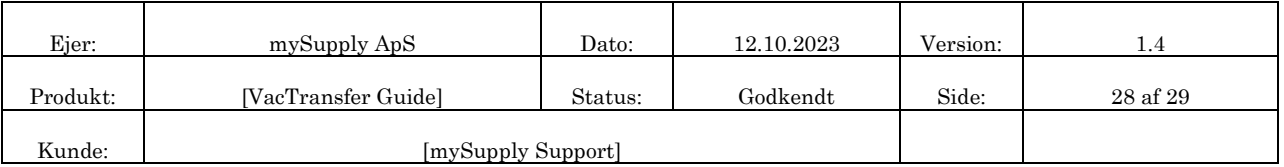

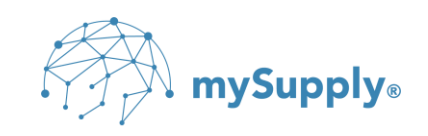

VAX Transfer er herefter konfigureret og ikonet  $\blacksquare$  er at finde i systembakken.

TIP: Ved at højre klikke på ikonet, er det muligt at tilgå konfigurationen på ny, se transaktionsloggen, samt manuelt at initiere upload og/eller download af dokumenter.

TIP: Såfremt ikonet ikke er at finde i systembakken, kan VAX Transfer startes ved at dobbeltklikke på VAXTransferClientGUI.exe under C:\Program Files (x86)\mySupply\VAX Transfer.

# **14. Support**

Såfremt der ønskes bistand til installation og konfiguration af VAX Transfer, er du velkommen til at kontakte mySupply ApS ved at skrive til [support@mysupply.dk](mailto:support@mysupply.dk) eller ved at ringe til (+45) 9696 2140.

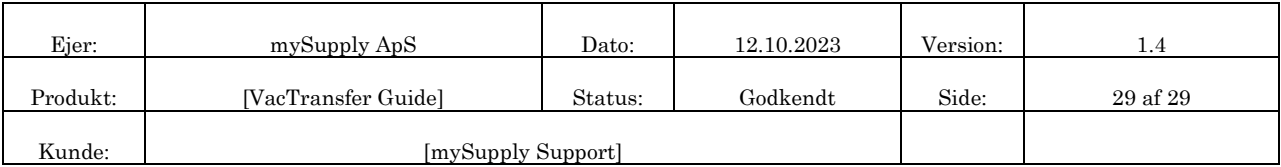